# **CAMERA'S IP Comelit CCTV**

Lees deze handleiding vóór gebruik zorgvuldig door en bewaar hem voor toekomstig gebruik

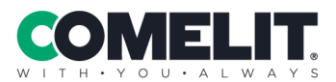

**Via Don Arrigoni, 5** 24020 Rovetta (BG) - Italy

www.comelitgroup.com

# **WAARSCHUWING**

- Dit product moet worden gevoed door een voedingseenheid zoals vermeld, voorzien van de markering 'LPS' ('Limited Power Source') op de unit, nominale uitgangsspanning minimaal 12VDC/2 A of POE 48VDC/ 350mA of 24VAC (afhankelijk van de modellen), de hoogte waarop het apparaat gebruikt wordt mag niet meer dan 2000 m bedragen en Tma= 60°C.
- Probeer de camera niet uit elkaar te halen; om elektrische schokken te voorkomen, geen schroeven of afdekkingen verwijderen.
- Er zitten geen onderdelen in die door de gebruiker zelf gerepareerd kunnen worden. Neem bij problemen zo gauw mogelijk contact op met het dichtstbijzijnde servicecentrum.
- Vermijd onjuiste bediening, schoktrilling, het uitoefenen van zware druk, hierdoor kan schade aan het product ontstaan.
- Gebruik geen agressief reinigingsmiddel om de romp van de camera schoon te maken. Maak de camera schoon met een zachte, droge doek, bij sterke vervuiling gebruikt u een neutraal reinigingsmiddel.
- Richt de camera niet direct op objecten die extreem veel licht uitstralen, zoals de zon, dit kan de beeldsensor namelijk beschadigen.
- Volg de aanwiizingen om de camera te installeren.
- Gebruik de camera niet als de temperatuur, vochtigheid en stroomtoevoer buiten de aangegeven limieten liggen.
- Bliif uit de buurt van warmtebronnen zoals radiatoren, warmteroosters etc.
- Stel het product niet bloot aan de directe luchtstroom uit een airconditioningapparaat.
- In deze handleiding leest u hoe u het product gebruikt en ermee omgaat. Wij houden ons het recht voor op correctie van fouten, bijwerking van software, productverbetering, interpretatie en wijziging. Dergelijke aanpassingen worden gepubliceerd in de meest recente versie, zonder speciale kennisgeving.
- Alle foto's, tabellen en afbeeldingen uit deze handleiding dienen uitsluitend om onze producten te beschrijven en toe te lichten. De eigendomsrechten van handelsmerken, logo's en andere intellectuele eigendommen die verband houden met Microsoft, Apple en Google behoren tot bovengenoemde bedrijven.
- Deze instructie dient uitsluitend ter begeleiding. Gedetailleerde informatie is in **overeenstemming met het product**.
- **Schermafbeeldingen die in de instructie worden gebruikt, dienen uitsluitend ter indicatie en verduidelijking.**
- **Bepaalde functies zijn uitsluitend op bepaalde cameramodellen beschikbaar**

# Inhoud

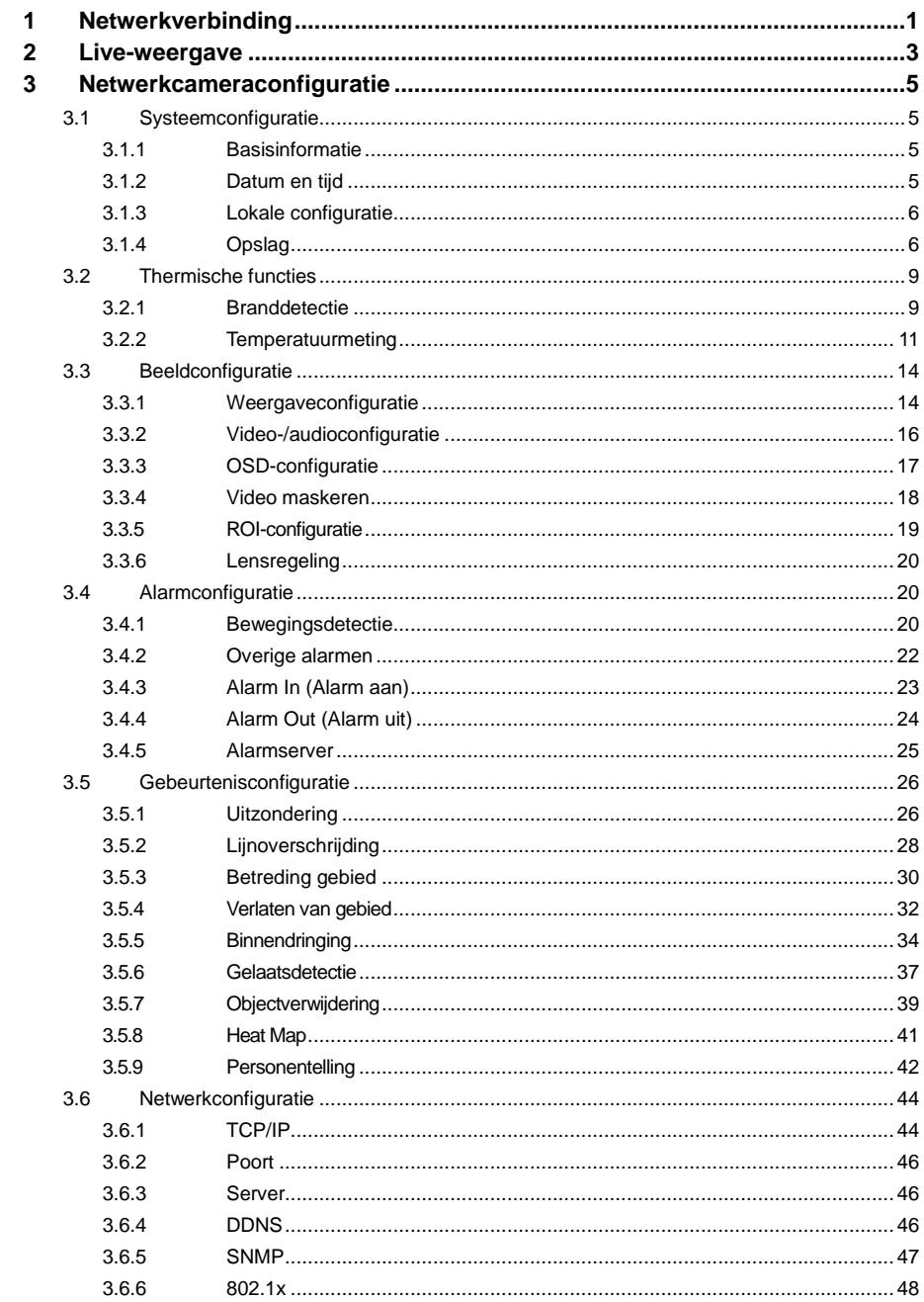

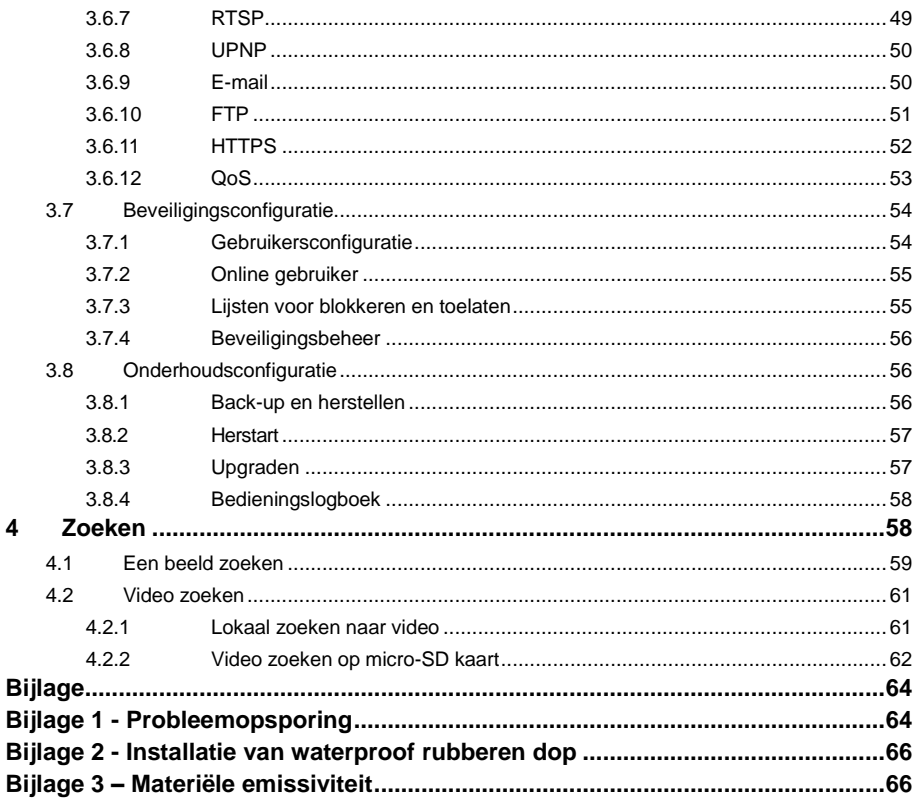

# **1 Netwerkverbinding**

<span id="page-4-0"></span>Sluit de IP-camera (IPC) via LAN / WAN / PoE

### **Toegang via Comelit Advance IP Tool**

Netwerkverbinding:

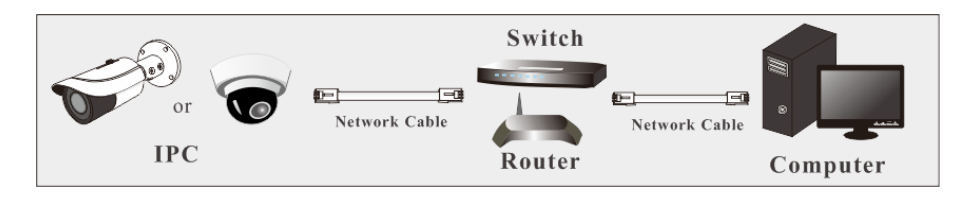

 $(1)$  Ga na of pc en IPC zijn verbonden met het LAN en of de Comelit Advance IP Tool in de pc is geïnstalleerd.

② Dubbelklik op het pictogram van de Comelit Advance IP Tool op het bureaublad om deze software uit te voeren, zoals hieronder getoond:

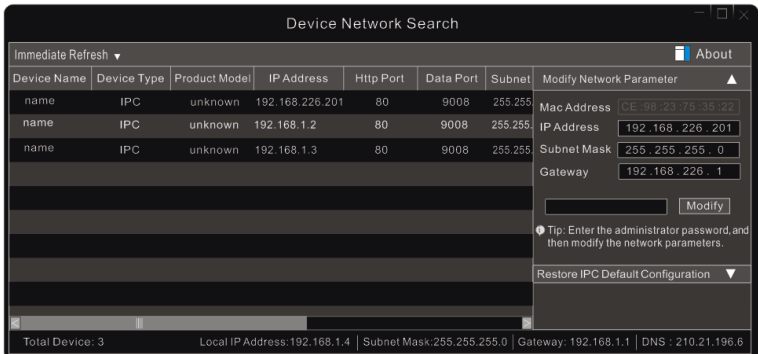

③ Wijzig het IP-adres. Het standaard **IP-adres** van de camera is **192.168.1.150**. Klik op de gegevens van de camera in bovenstaande tabel om de netwerkgegevens aan de rechterkant weer te geven. Wijzig IP-adres en gateway van de camera en verzeker u ervan dat het netwerkadres zich in hetzelfde lokale netwerksegment bevindt als dat van de computer.

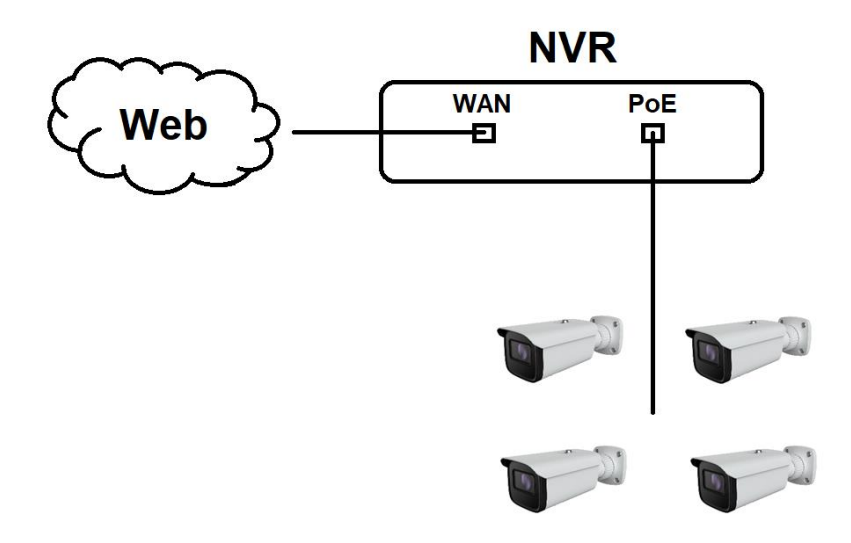

**LAN:** Wachtwoordwijziging vereist

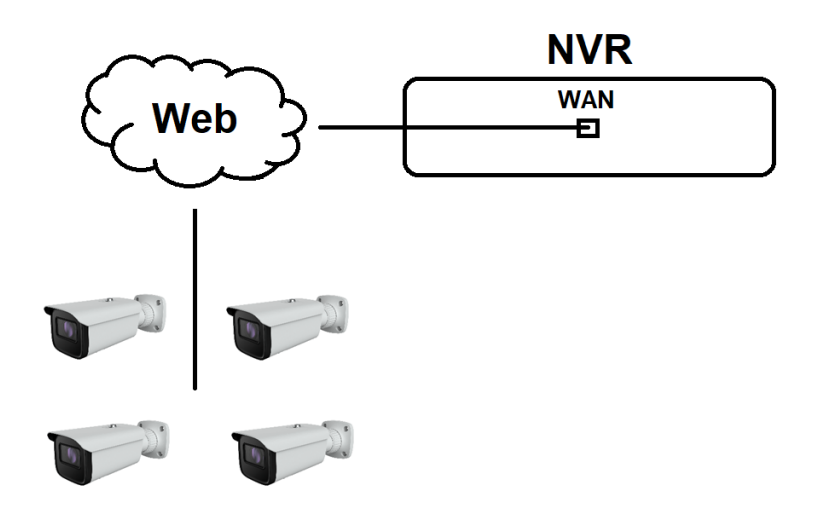

# **2 Live-weergave**

#### <span id="page-6-0"></span>**Browser:**

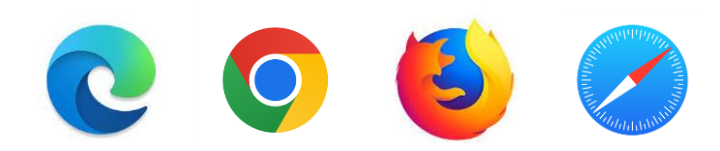

Na het aanmelden wordt het volgende venster getoond.

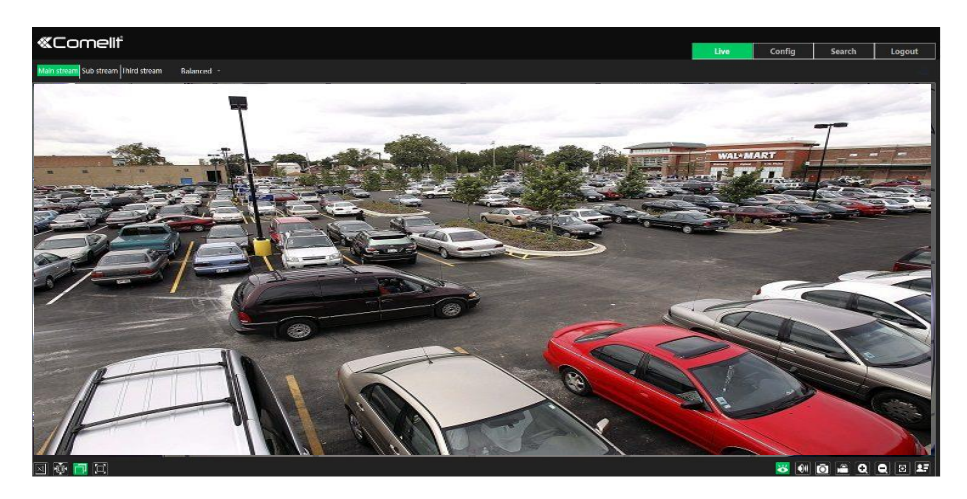

De volgende tabel toont de pictogrammen in de interface van de live-weergave.

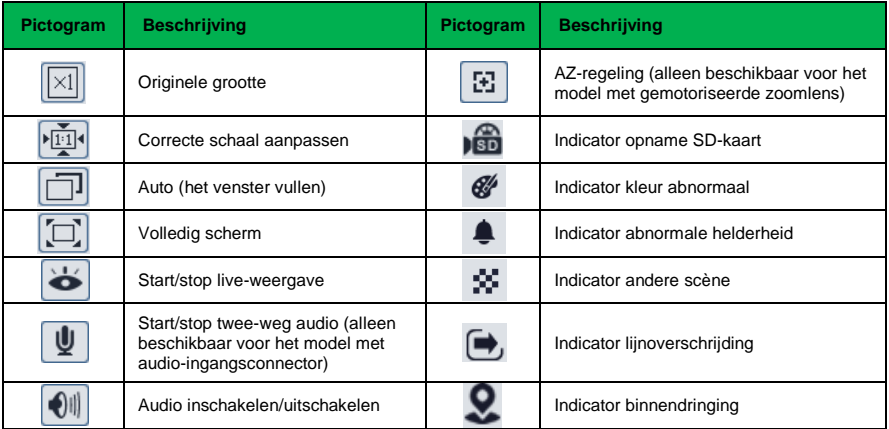

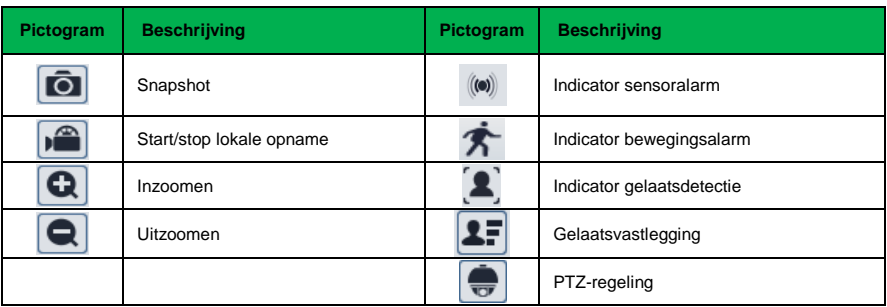

### **Deze slimme alarmindicators knipperen alleen als de camera die functies ondersteunt en de bijbehorende gebeurtenissen geactiveerd zijn**.

In de volledige schermmodus, dubbelklikken met de muis om af te sluiten of op de ESC-toets op het toetsenbord drukken.

Klik op de knop voor AZ-regeling om het AZ-bedieningspaneel te tonen. De beschrijvingen van het bedieningspaneel zijn als volgt:

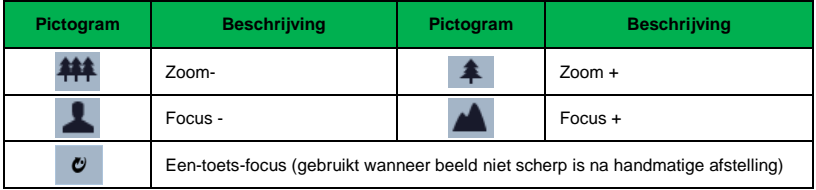

### Weergave gelaatsvastlegging

(1) Ga naar de interface Config (Configureren) $\rightarrow$ Event (Gebeurtenis) $\rightarrow$ Face Detection (Gelaatsdetectie). Klik op "Enable" (Inschakelen).

2 Ga terug naar de interface van de live-weergave. Klik op **2.5** om naar de volgende interface te gaan. Wanneer er gezichten worden gedetecteerd, worden de afbeeldingen aan de rechterkant weergegeven.

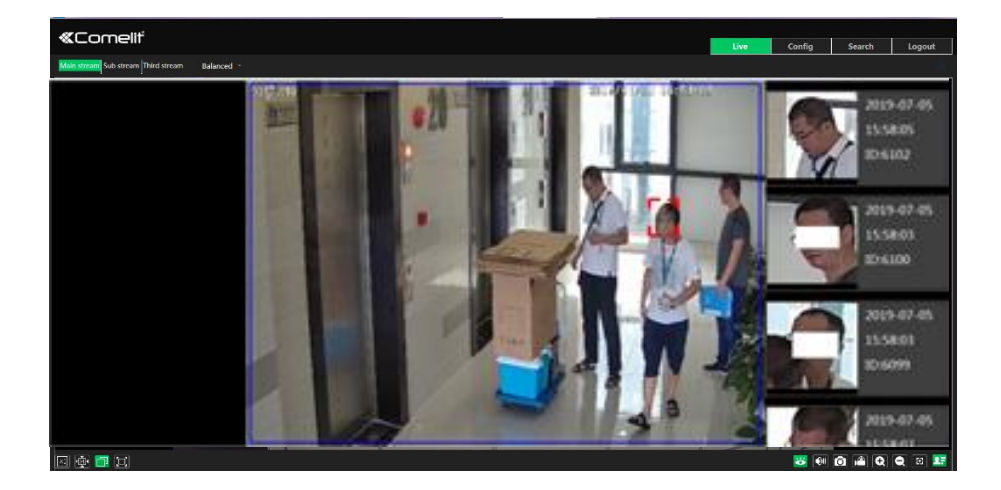

# **3 Netwerkcameraconfiguratie**

<span id="page-8-0"></span>Kies in de client "Config" (Configureren) om naar de configuratie-interface te gaan. **Opmerking**: klik op de knop "Save" (Opslaan) om de instellingen op te slaan.

## <span id="page-8-1"></span>**3.1 Systeemconfiguratie**

## <span id="page-8-2"></span>**3.1.1 Basisinformatie**

In de interface "Basic Information" (Basisinformatie) wordt de informatie met betrekking tot het toestel weergegeven.

## <span id="page-8-3"></span>**3.1.2 Datum en tijd**

Ga naar Config (Configureren) > System (Systeem) > Date and Time (Datum en tijd). Zie de volgende interface.

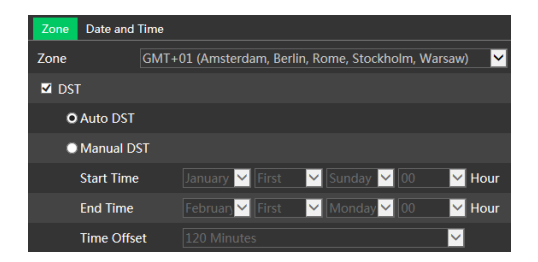

Selecteer de tijdzone en DST zoals vereist.

Klik op het tabblad "Date and Time" (Datum en tijd) om de tijdmodus in te stellen.

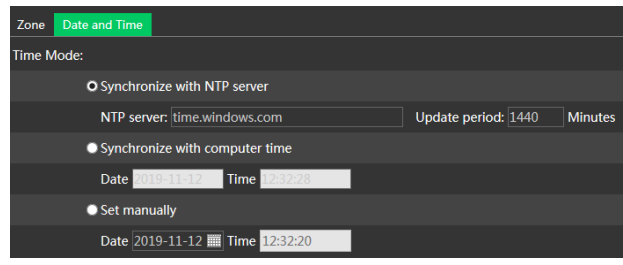

## <span id="page-9-0"></span>**3.1.3 Lokale configuratie**

Ga naar Config (Configureren) > System (Systeem) > Local Config (Lokale configuratie) om het pad voor opslag van vastgelegde afbeeldingen en opgenomen video's op de lokale pc op te slaan. Er is ook een optie om de bitrate-weergave in de geregistreerde banden in of uit te schakelen.

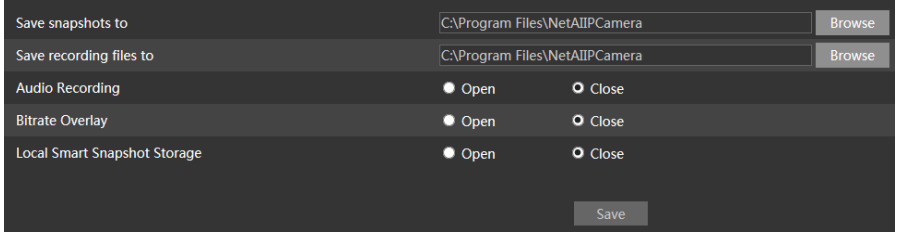

Daarnaast kunnen de door smart events geactiveerde snapshots (inclusief gelaatsdetectie, detectie van lijnoverschrijding en detectie van binnendringing) worden geselecteerd voor opslag op de lokale pc.

## <span id="page-9-1"></span>**3.1.4 Opslag**

### **Deze functie is alleen beschikbaar voor modellen met een sleuf voor micro-SD kaart.**

Ga naar Config (Configureren) > System (Systeem) > Storage (Opslag) om naar de hieronder getoonde interface te gaan.

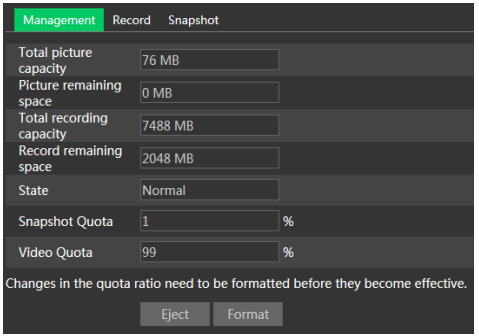

#### **Beheer micro-SD kaart**

Klik op de knop "Format" (Formatteren) om de micro-SD kaart te formatteren. Als u op deze knop klikt, worden alle gegevens gewist.

Klik op de knop "Eject" (Uitwerpen) om het schrijven van gegevens naar de micro-SD kaart te stoppen. Vervolgens kan de micro-SD kaart veilig worden verwijderd.

**Snapshot Quota** (Snapshotquota): stelt de hoeveelheid vastgelegde beelden op de micro-SD kaart in.

**Video Quota** (Videoquota): stelt de hoeveelheid opgenomen video's op de micro-SD kaart in.

#### **Instellingen opnameschema**

1.Ga naar Config (Configureren) > System (Systeem) > Storage (opslag) > Record (Opnemen) om naar de hieronder getoond interface te gaan.

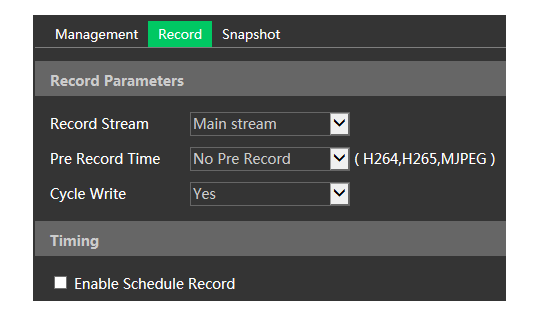

2.Stel de opname-stream, tijd voor opname, cyclus-schrijven in.

**Pre Record Time** (Tijd voor opname): stelt de tijd in voordat het opnemen van de gebeurtenis begint.

3. Activeer het opnameschema. Vink "Enable Schedule Record" (Opnameschema activeren) aan en stel het schema in.

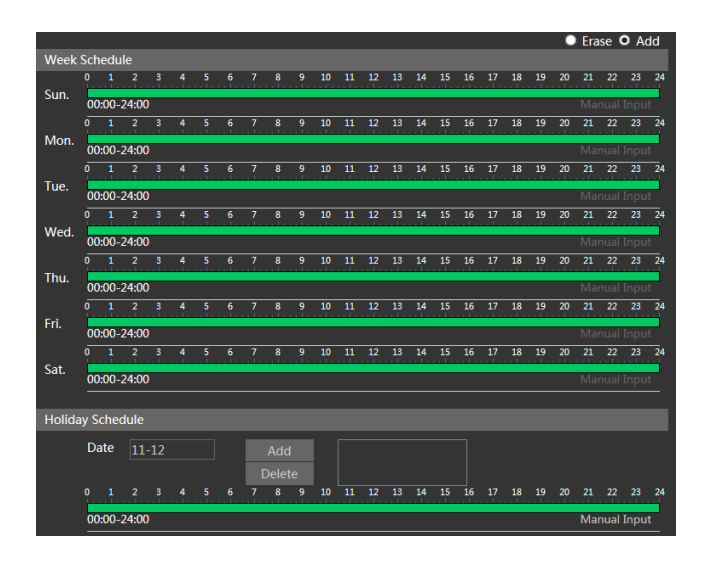

#### **Weekschema**

Stel de alarmopnametijd in van maandag tot zondag voor een week. Elke dag is verdeeld in stukjes van een uur. Groen betekent gepland. Blanco betekent niet gepland.

"Add" (Toevoegen): het schema toevoegen voor een specifieke dag. De muis verslepen om de tijd in te stellen op de tijdslijn.

"Erase" (Wissen): het schema verwijderen. De muis verslepen om de tijd op de tijdslijn te verwijderen.

Manual Input (Handmatige invoer): klik hierop op een specifieke dag om een specifieke start- en eindtiid in te voeren.

#### **Schema vrije dagen**

Stel de alarmopnametijd voor een specifieke dag in, zoals een vrije dag.

**Opmerking: Het schema voor de vrije dagen heeft de prioriteit boven het weekschema.**

#### **Snapshot-instellingen**

Ga naar Config (Configureren)-System (Systeem)->Storage (opslag)->Snapshot (Snapshot) om naar de hieronder getoond interface te gaan.

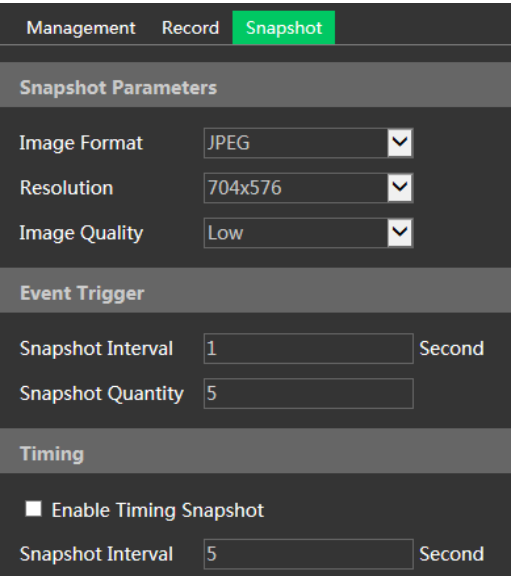

Stel het formaat, de resolutie en kwaliteit van het op de micro-SD kaart opgeslagen beeld, het snapshot-interval en het aantal en de timing van de snapshots hier in.

**Snapshot Quantity** (Aantal snapshots): is het maximum aantal snapshots. Het actuele aantal snapshots kan kleiner zijn dan deze waarde. Als de tijd dat een alarmgebeurtenis optreedt korter is dan de tijd voor het maken van foto's, dan is de werkelijke hoeveelheid snapshots minder dan het ingestelde aantal snapshots.

**Enable Timing Snapshot** (Timing van snapshot activeren): activeer eerst timing van de snapshots en stel vervolgens het snapshot-interval en het schema in. De instelstappen van het schema zijn dezelfde als die voor het opnameschema.

# <span id="page-12-0"></span>**3.2 Thermische functies**

## <span id="page-12-1"></span>**3.2.1 Branddetectie**

**Branddetectie:** Er worden alarmen geactiveerd wanneer de camera de vuurbron detecteert.

Klik op Config  $\rightarrow$  Fire Detection (Branddetectie) om de volgende interface te openen.

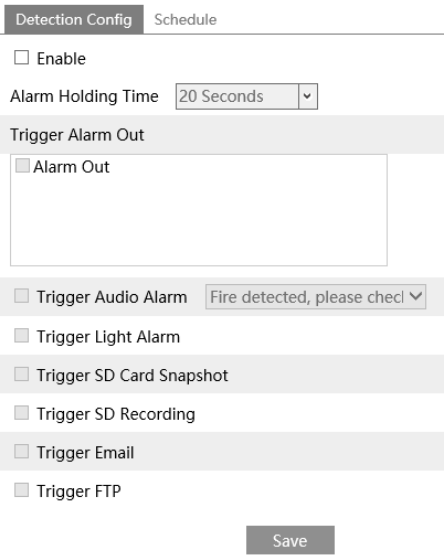

1. Vink het vakje "Enable" (Inschakelen) aan en stel de alarmduur in.

2. Stel de alarmtriggeropties in.

**Alarm Out (Alarm uit):** Indien geselecteerd, wordt een met de camera verbonden externe relaisuitgang geactiveerd bij detectie van de vuurbron.

**Trigger audio-alarm (Audio-alarm activeren):** Indien geselecteerd, klinkt de waarschuwingsstem wanneer de vuurbron wordt gedetecteerd. (Stel eerst de waarschuwingsstem in. Zie Audio-alarm voor meer details).

**Trigger Light Alarm (Lichtalarm activeren):** Indien geselecteerd, zal het lichte van de camera knipperen wanneer de vuurbron wordt gedetecteerd. (Stel eerst de knippertijd en -frequentie in. Zie Lichtalarm voor meer details).

**Trigger SD Card Snapshot (Activering snapshot op SD Card):** Indien geselecteerd, zal het systeem beelden vastleggen wanneer de vuurbron wordt gedetecteerd en de beelden op SD-kaart opslaan.

**Trigger SD Recording (Sd-opname activeren):** Indien geselecteerd, zal een video worden opgenomen op een SD-kaart wanneer de vuurbron wordt gedetecteerd.

**Trigger Email (E-mail triggeren):** Als "Trigger Email" (E-mail triggeren) en "Attach Picture" (Afbeelding meesturen) zijn aangevinkt (het e-mailadres moet eerst zijn ingesteld in de mailconfiguratie-interface), zullen de vastgelegde beelden en de getriggerde gebeurtenis naar die mailadressen worden verstuurd.

**Trigger FTP (FTP triggeren):** Als "Trigger FTP" (FTP triggeren) en "Attach Picture" (Afbeelding meesturen) zijn aangevinkt, zullen de vastgelegde beelden naar een adres op de FTP-server worden gestuurd. Zie het hoofdstuk over configuratie van FTP voor meer details.

3. Klik op de knop "Save" (Opslaan) om de instellingen op te slaan.

4. Stel het schema van de branddetectie in. De instelstappen van het schema zijn dezelfde als die voor de instelling van het opnameschema.

## <span id="page-14-0"></span>**3.2.2 Temperatuurmeting**

**Temperature Measurement** (Temperatuurmeting): Wanneer de IPC detecteert dat de temperatuur van de voorgedefinieerde punt/lijn/gebied de temperatuurdrempel overschrijdt, worden er alarmen geactiveerd.

Klik op  $\rightarrow$  Config Temperature measurement (Temperatuurmeting) om de volgende interface te openen.

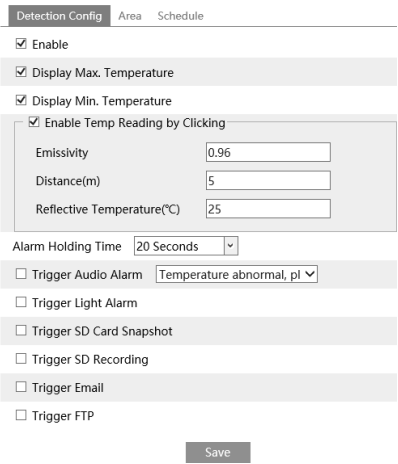

1. Vink het vakje "Enable" (Inschakelen) aan en stel de alarmduur in.

**Display Max. Temperature (Weergave max. temperatuur):** Maximumtemperatuur in ingestelde gebied/lijn wordt in realtime weergegeven.

**Display Min. Temperature (Weergave min. temperatuur):** Minimumtemperatuur in ingestelde gebied/lijn wordt in realtime weergegeven.

**Enable Point Temp Reading (Punt temp. aflezing inschakelen):** u kunt de temperatuur in realtime aflezen op elk punt waarop wordt geklikt in het warmtebeeld in de live interface.

**Emissivity (Emissiviteit):** Stelt de emissiviteit van het target in. De emissiviteit van elk object is verschillend. Raadpleeg de algemene materiaalemissiviteit voor meer informatie (bijlage 3).

**Distance (Afstand):** De afstand tussen het target en de camera.

**Reflective (Reflectie):** Als er een object met een hoge emissiviteit in de scène is, stelt u de reflectietemperatuur in

om de omgevingstemperatuur te corrigeren. De reflectietemperatuur moet worden ingesteld op dezelfde temperatuur als die van het object met hoge emissiviteit.

2. Stel de alarmtriggeropties in. Raadpleeg het hoofdstuk Branddetectie voor meer details.

3. Stel de thermografieregel in. Klik op het tabblad "Area" (Gebied) om naar de volgende interface te gaan.

Het type thermografieregel bevat Punt, Lijn, Gebied.

**Point setting (Instelling punt):** Nadat het type is ingesteld op "Point" (Punt), klik op "Draw Area" (Gebied tekenen) en sleep de muis naar de afbeelding links om het punt te verplaatsen. Klik op de knop "Stop Draw" (Stop tekenen) om te stoppen met tekenen. Er kunnen maximaal 10 punten worden ingesteld in the bovenstaande interface.

**Line setting (Instelling lijn):** Nadat het type is ingesteld op "Line" (Lijn), klik op "Draw Area" (Gebied tekenen) en sleep de muis naar de afbeelding links om een lijn te tekenen. Klik op de knop "Stop Draw" (Stop tekenen) om te stoppen met tekenen. Om de nauwkeurigheid van de temperatuurmeting te garanderen, is het raadzaam om niet meer dan twee lijnen tegelijk te tekenen.

**Area setting (Instelling gebied):** Klik op de knop "Draw Area" (Gebied tekenen) en klik vervolgens rond het gebied dat u wilt instellen als het alarmgebied in de afbeelding aan de linkerkant (het alarmgebied moet een gesloten gebied zijn).

Klik op de knop "Stop Draw" (Stop tekenen) om te stoppen met tekenen. Klik op de knop "Clear" (Wissen) om het alarmgebied te verwijderen. Klik op de knop "Save" (Opslaan) om de instellingen op te slaan. Om de nauwkeurigheid van de temperatuurmeting te garanderen, is het raadzaam om niet meer dan twee lijnen tegelijk te tekenen.

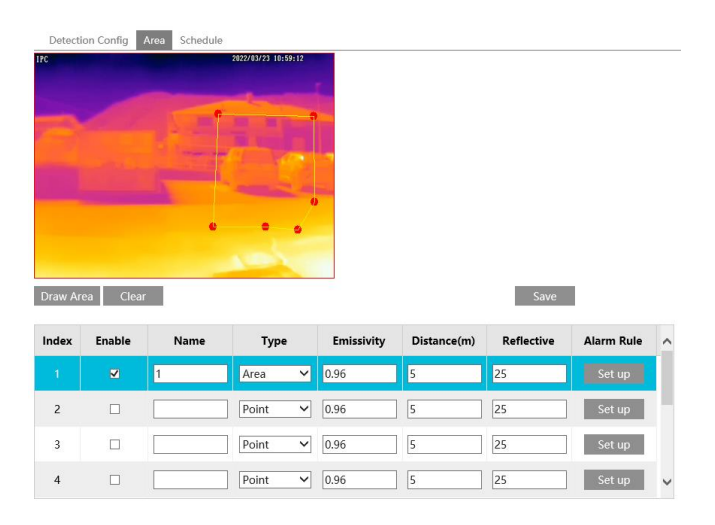

4. Klik op "Set up" (Instellen) om de alarmregel in te stellen.

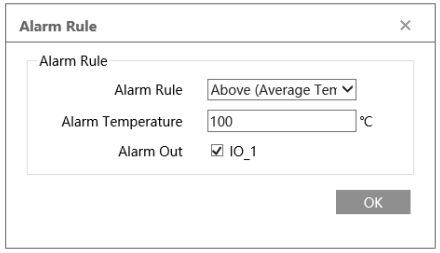

Stel de alarmregel, alarmtemperatuur en alarmuitgang in. Selecteer bijvoorbeeld Alarmregel zoals hierboven (Gemiddelde temperatuur), stel de alarmtemperatuur in op 100°C en vink de alarmuitgang aan.

Alarmen worden dan geactiveerd wanneer de gemiddelde temperatuur van het target hoger is dan 100°C.

Klik op de knop Save (opslaan) om de instellingen op te slaan.

5. Klik op "Live" om de temperatuur- en regelinformatie te bekijken.

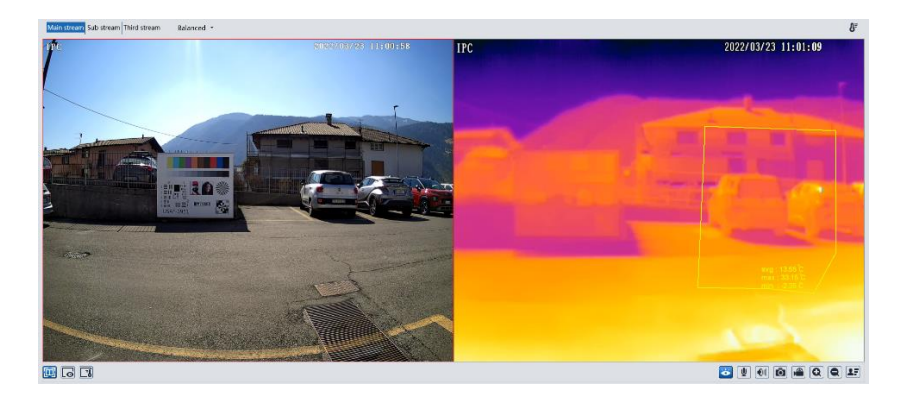

### **Vereisten voor branddetectie en temperatuurmeting**

Met thermische camera's is een onmiddellijke temperatuurreactie mogelijk op basis van de infraroodstraling die elk lichaam uitstraalt.

1- De lenzen van thermische camera's moeten altijd schoon zijn, anders wordt de werking ervan aangetast.

- 2- De juistheid van deze gegevens hangt af van:
- meting van het gedetecteerde object
- omgevingstemperatuur
- afstand van het object tot de camera (de gedetecteerde temperatuur is omgekeerd

evenredig met de afstand).

- emissiviteit van het object (bijlage 3).

Met deze factoren moet rekening worden gehouden voor een nauwkeurig resultaat.

# <span id="page-17-0"></span>**3.3 Beeldconfiguratie**

Beeldconfiguratie omvat weergave, video/audio, OSD, videomasker en ROI config. De functie voor lensregeling is beschikbaar voor de modellen met gemotoriseerde zoomlens.

## <span id="page-17-1"></span>**3.3.1 Weergaveconfiguratie**

Ga naar de interface Image (Beeld)-Display Settings (Weergave-instellingen) zoals hieronder getoond. Helderheid, contrast, tint en verzadiging etc. van het beeld voor algemene, dag- en nachtmodus kunnen afzonderlijk worden ingesteld. Het beeldeffect kan snel worden beken door het configuratiebestand te switchen.

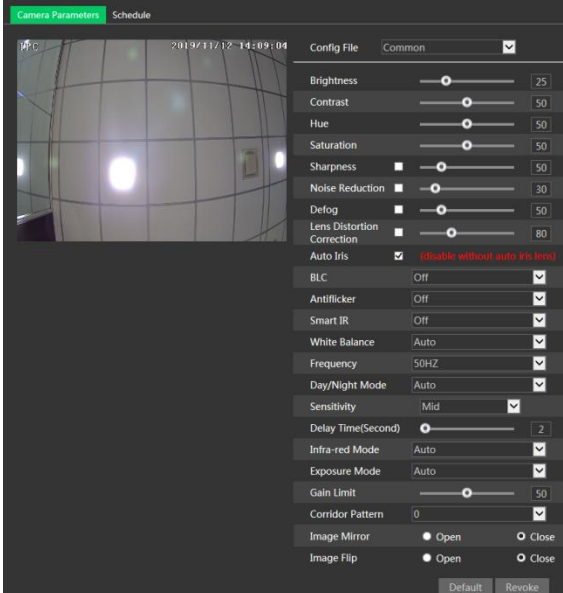

**Brightness** (Helderheid): instelling van het helderheidsniveau.

**Contrast** (Contrast): instelling van het contrast.

**Hue** (Tint): instellen van de tint.

**Saturation** (Verzadiging): instelling van de verzadiging.

**WDR**: zie HWDR hieronder.

**Sharpness** (Scherpte): instellen van de scherpte.

**Noise Reduction** (Ruisonderdrukking): vermindering van de ruis om het realistischer te maken. Door

de waarde te verhogen wordt het ruisonderdrukkingseffect versterkt maar wordt de beeldresolutie verlaagd.

**Defog (Defog):** activeer deze functie en stel een geschikte waarde in bij omgevingen met mist, stof, smog of regen, om duidelijke beelden te verkrijgen.

**Auto Iris (Auto iris)**: als uw camera de auto iris-functie heeft, dient u deze te activeren.

**Backlight Compensation (BLC)** (Tegenlichtcompensatie):

Off (Uit): deactiveert de functie voor tegenlichtcompensatie (standaard instelling).

 HWDR: WDR kan de camera afstellen om een beter beeld op te leveren wanneer er tegelijkertijd zowel zeer heldere als zeer donkere gebieden in het gezichtsveld zijn, door de helderheid van het heldere gebied te verminderen en de helderheid van het donkere gebied te verhogen.

De opname wordt een paar seconden gestopt terwijl wordt omgeschakeld van de niet-WDR-modus naar de WDR-modus.

 HLC: vermindert de helderheid van het gehele beeld door onderdrukking van de helderheid van het heldere gedeelte van het beeld en beperking van de omvang het het stralenkransgebied.

 BLC: indien dit is geactiveerd, zal de automatische belichting actief worden afhankelijk van de scène, zodat het object van het beeld in het donkerste gebied duidelijk te zien zal zijn.

**HFR**: High Frame Rate (Hoge framesnelheid). Als "ON" (Aan) is geselecteerd, zal het systeem herstarten en kan vervolgens de maximumwaarde van de framesnelheid van de hoofdstream worden ingesteld op 60 fps/50 fps

### **Antiflicker** (Antiflikker):

- Off (Uit): deactiveert de antiflikkerfunctie. Dit wordt in installaties buitenshuis gebruikt.
- 50Hz: reduceert flikkeren in verlichtingsomstandigheden van 50Hz.
- 60Hz: reduceert flikkeren in verlichtingsomstandigheden van 60Hz.

**Smart IR**: kies "ON" (Aan) of "OFF" (Uit). Deze functie kan over- en onderbelichting op doeltreffende wijze tegengaan door de helderheid van de IR-lichten te regelen op basis van de omstandigheden. **White Balance** (Witbalans): stelt de kleurtemperatuur automatisch af, op basis van de omgeving.

**Frequency** (Frequentie): 50Hz of 60Hz.

**Day/Night Mode** (Dag-/nachtmodus): kies "Auto" (Automatisch), "Day" (Dag), "Night" (Nacht) of "Timing" (Tijdprogrammering).

**Infra-red Mode** (Infraroodmodus): kies "Auto" (Automatisch), "ON" (Aan) of "Off" (Uit).

**Gain Limit** (Versterkingslimiet): hoe hoger de versterkingswaarde is, hoe hoger de helderheid van de afbeelding en hoe meer ruis deze bevat.

**Exposure Mode** (Belichtingsmodus): kies "Auto" (Automatisch) of "Manual" (Handmatig). Als handmatig wordt gekozen, kan de snelheid van de digitale sluiter worden afgesteld.

**Corridor Pattern** (Gang patroon): gangweergavemodi kunnen worden gebruikt voor situaties als lange gangen. De modi 0°, 90°, 180° en 270° zijn beschikbaar. De standaardwaarde is 0°. De videoresolutie moet 1080p of lager zijn wanneer deze functie wordt gebruikt.

**Image Mirror** (beeld spiegelen): draait het huidige videobeeld horizontaal.

**Image Flip** (beeld draaien): draait het huidige videobeeld verticaal.

Schema-instellingen van beeldparameters.

Klik op het tabblad "Schedule" (Schema) zoals hieronder getoond.

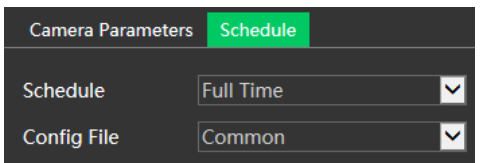

Stel het volledige tijdschema in voor de algemene, dag-, nachtmodus en het specifieke tijdschema voor de dag- en nachtmodus. Kies "Schedule" (Schema) in het vervolgkeuzevenster zoals hieronder getoond.

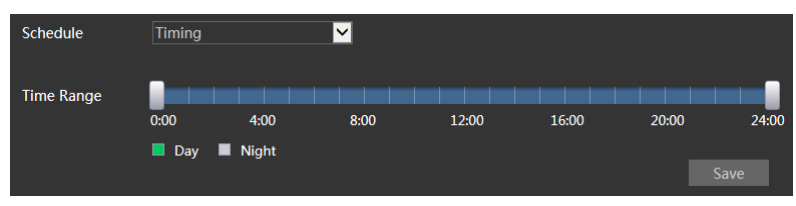

Versleep "I" pictogrammen om de tijden voor dag en nacht in te stellen. Blauw betekent dag en blanco betekent nacht. Als de actuele modus van de cameraparameters is ingesteld voor het schema, zal de beeldconfiguratiemodus automatisch omschakelen tussen dag en nacht volgens het schema.

## <span id="page-19-0"></span>**3.3.2 Video-/audioconfiguratie**

Ga naar de interface Image (Beeld)->Video / Audio (Video/audio) zoals hieronder getoond. In deze interface kunt u de resolutie, framesnelheid, bitrate-type, videokwaliteit enzovoorts instellen.

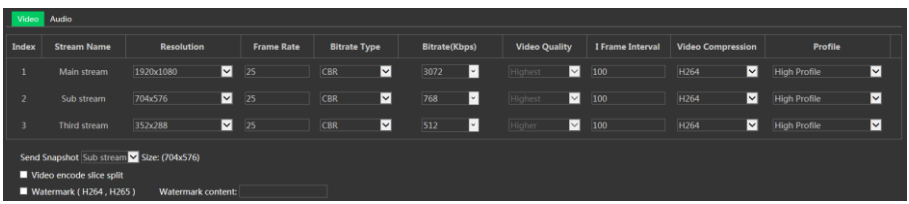

Klik op het tabblad "Audio" om naar de interface te gaan zoals hieronder getoond.

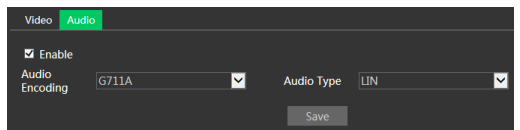

Er kunnen drie video-streams worden ingesteld.

**Resolution** (Resolutie): beeldresolutie.

**Frame rate** (Framesnelheid): hoe hoger de framesnelheid, hoe gladder het aanzien van de video.

**Bitrate type** (Bitrate-type): CBR of VBR. Bitrate is gerelateerd aan beeldkwaliteit. CBR betekent dat de bitrate constant wordt gehouden, ongeacht het aantal scènewisselingen in de video. VBR

betekent dat de bitrate zal worden aangepast aan de wisselingen van scène.

**Bitrate** (Bitrate): kan worden aangepast wanneer de modus is ingesteld op CBR. Hoe hoger de bitrate, hoe beter de beeldkwaliteit zal zijn.

**Video Quality** (Videokwaliteit): kan worden aangepast wanneer de modus is ingesteld op VBR. Hoe hoger de beeldkwaliteit, hoe meer bitrate er nodig zal zijn.

**I Frame interval**(I frame-interval): dit bepaalt hoeveel frames er zijn toegestaan tussen een "groep van afbeeldingen". Wanneer er een nieuwe scène begint in een video, tot aan het moment dat die scène eindigt, kan de volledige groep van frames (of afbeeldingen) als een groep van afbeeldingen worden beschouwd. Als er niet veel beweging in de scène is, is het prima om de waarde hoger in te stellen dan de framesnelheid, wat mogelijk kan leiden tot minder gebruik van bandbreedte. Als de waarde echter te hoog wordt ingesteld en er een hoge bewegingsfrequentie in de video is, bestaat het risico voor het overslaan van frames.

**Video Compression (Videocompressie):** MJPEG**,** H264+, H264, H265+ of H265. Als H.265/H.265+ wordt gekozen, dient u zich ervan te verzekeren dat het client-systeem in staat is om H.265/H.265+ te decoderen.

**Profile** (Profiel): voor H.264 kunnen de profielen Baseline (Basislijn), Main (Hoofd) en High (Hoog) worden geselecteerd.

**Send Snapshot** (Snapshot zenden): hier wordt ingesteld hoeveel snapshots er worden gegenereerd voor een gebeurtenis.

**Video encode slice split**(Slice-split videocodering): als deze functie is geactiveerd, kan ook bij gebruik van de laagperformante pc een glad beeld worden verkregen.

**Watermark** (Watermerk): bij het terugspelen van de lokaal opgenomen video in de zoekinterface, kan het watermerk worden weergegeven. Om dit te activeren vinkt u het vakje van het watermerk aan en voert u de tekst voor het watermerk in.

**Audio Encoding** (Audiocodering): G711A of G711U.

**Audio Type** (Audiotype): LIN of MIC.

## <span id="page-20-0"></span>**3.3.3 OSD-configuratie**

Ga naar de interface Image (Beeld) $\rightarrow$ OSD als hieronder getoond.

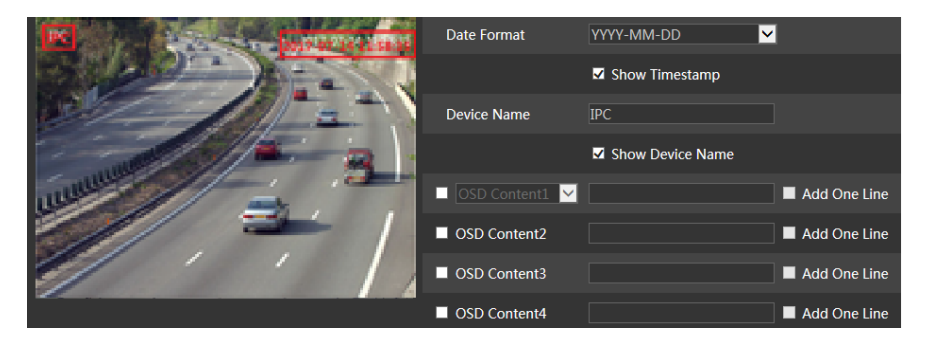

Stel hier tijdstempel, naam van het toestel, OSD-inhoud en overlapping van de beelden in. Na het activeren, de content openen en verslepen om de positie te wijzigen. Klik vervolgens op de knop "Save" (Opslaan) om de instellingen op te slaan.

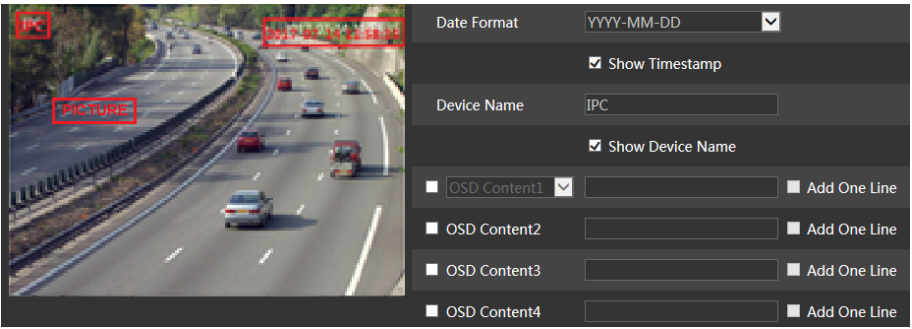

Instelling voor overlapping van beelden (alleen bepaalde modellen):

Vink "OSD Content1" (OSD-inhoud 1) aan, kies "Picture Overlay" (Overlapping beelden) en klik op "Browse" (Bladeren) om het overlappende beeld te selecteren. Klik vervolgens op "Upload" (Uploaden) om het overlappende beeld te uploaden. De grootte van het beeld mag niet meer dan 200x200 pixel zijn, anders is het niet mogelijk het te uploaden.

## <span id="page-21-0"></span>**3.3.4 Video maskeren**

Ga naar de interface Image (Beeld)->Video Mask (Videomasker) als hieronder getoond. Er kunnen maximaal 4 zones worden ingesteld.

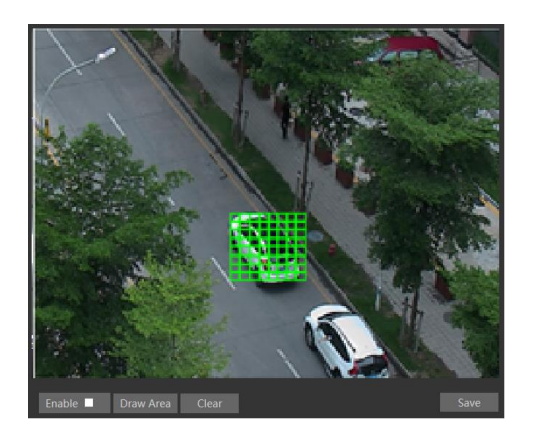

Videomasker instellen:

1. Activeer videomasker.

2. Klik op de knop "Draw Area" (Gebied tekenen) en versleep vervolgens de muis om het gebied te tekenen.

3. Klik op de knop "Save" (Opslaan) om de instellingen op te slaan.

4. Ga terug naar de live-weergave om het gebied te controleren.

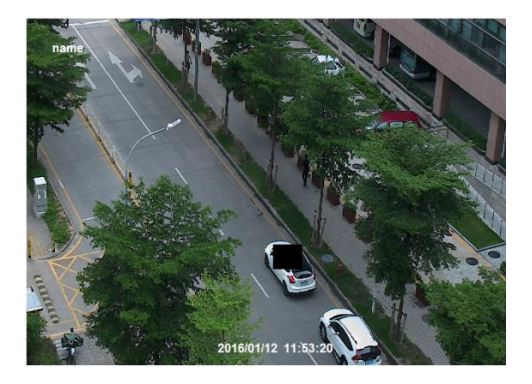

Klik op de knop "Clear" (Wissen) om het actuele gebied voor het videomasker te verwijderen.

## <span id="page-22-0"></span>**3.3.5 ROI-configuratie**

Ga naar de interface Image (Beeld)->ROI Config (ROI configureren) zoals hieronder getoond. Een gebied in het beeld kan worden ingesteld als interessegebied oftewel ROI (Region Of Interest). Dit gebied zal een hogere bitrate hebben dan de rest van het beeld, wat een betere beeldkwaliteit voor het betreffende gebied oplevert.

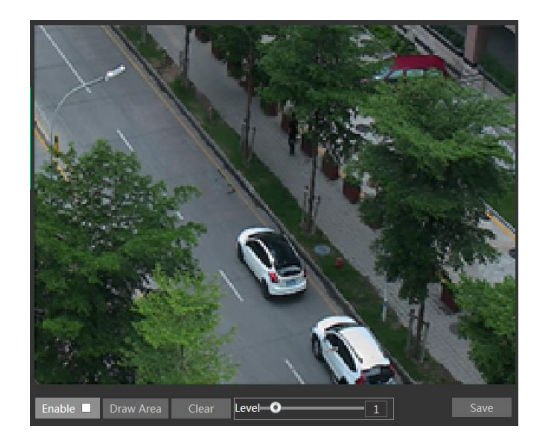

- 1. Vink "Enable" (Inschakelen) aan en klik vervolgens op de knop "Draw Area" (Gebied tekenen).
- 2. Versleep de muis om het interessegebied (ROI) in te stellen.
- 3. Stel het niveau in.
- 4. Klik op de knop "Save" (Opslaan) om de instellingen op te slaan.

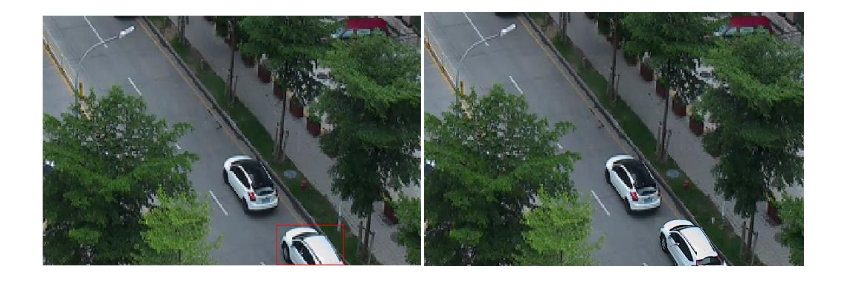

## <span id="page-23-0"></span>**3.3.6 Lensregeling**

**Deze functie is alleen beschikbaar voor de modellen met gemotoriseerde zoomlens.** In deze sectie kunnen zoom en scherpstelling worden geregeld. Als het beeld na een handmatige instelling niet meer scherp is, kan one key focus, oftewel een-toets-focus worden gebruikt voor automatische scherpstelling. Ga naar de interface Config (Configureren) $\rightarrow$ Image (Beeld) $\rightarrow$ Zoom/Focus (Zoom/scherpstelling) om in te stellen.

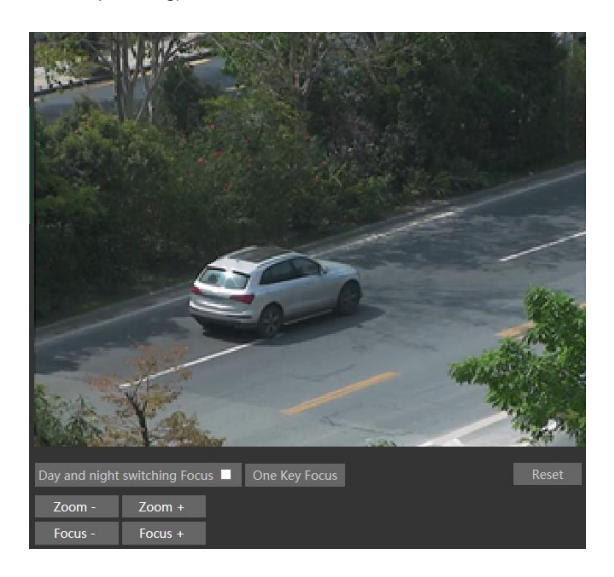

# <span id="page-23-1"></span>**3.4 Alarmconfiguratie**

## <span id="page-23-2"></span>**3.4.1 Bewegingsdetectie**

Ga naar Alarm (Alarm)->Motion Detection (Bewegingsdetectie) om het bewegingsdetectiealarm in te stellen

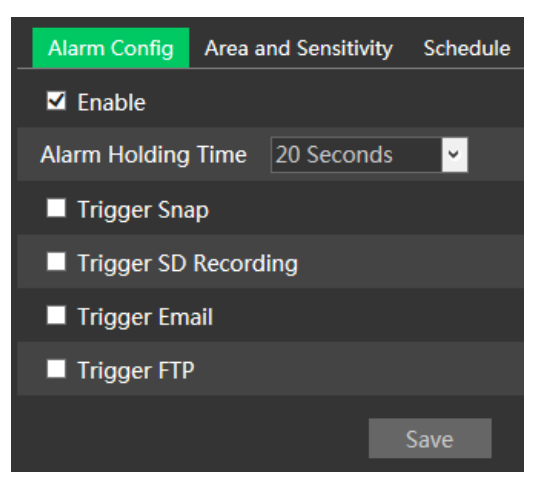

1. Vink het selectievakje "Enable" (Inschakelen) aan om de functie te activeren.

**Alarm Out** (Alarm uit): als dit geselecteerd is, wordt een met de camera verbonden externe relaisuitgang getriggerd bij detectie van een op beweging gebaseerd alarm.

**Trigger Snap** (Snapshot triggeren): als dit geselecteerd is, zal het systeem beelden vastleggen bij detectie van beweging en de beelden op de micro-SD kaart opslaan.

**Trigger SD Recording (SD opname triggeren):** als dit geselecteerd is, zal een video worden opgenomen op de micro-SD kaart bij bewegingsdetectie.

**Trigger Email** (E-mail triggeren): Als "Trigger Email" (E-mail triggeren) en "Attach Picture" (Afbeelding meesturen) worden aangevinkt (het e-mailadres moet eerst zijn ingesteld in de interface voor configuratie van de e-mail), zullen de vastgelegde beelden en de getriggerde gebeurtenis via e-mail worden verstuurd.

**Trigger FTP** (FTP triggeren): als "Trigger FTP" (FTP triggeren) en "Attach Picture" (Afbeelding meesturen) worden aangevinkt, zullen de vastgelegde beelden naar een adres op de FTP-server worden gestuurd. Zie het hoofdstuk over configuratie van FTP voor meer details.

2. Stel bewegingsdetectiegebied en gevoeligheid in. Klik op het tabblad "Area and Sensitivity" (Gebied en gevoeligheid) om naar de interface te gaan zoals hieronder getoond.

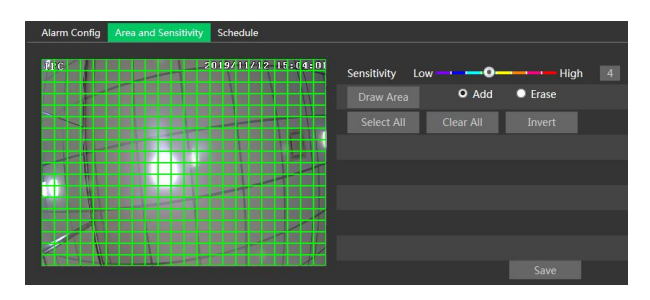

Verplaats de schuifbalk "Sensitivity" (Gevoeligheid) om de gevoeligheid in te stellen. Een hogere gevoeligheidswaarde betekent dat er gemakkelijker een bewegingsalarm zal worden getriggerd.

Selecteer "Add" (Toevoegen) en klik op "Draw Area" (Gebied tekenen). Versleep de muis om het gebied voor bewegingsdetectie te tekenen; selecteer "Erase" (Wissen) en versleep de muis om het gebied voor bewegingsdetectie te wissen.

Klik vervolgens op "Save" (Opslaan) om de instellingen op te slaan.

3. Stel het "Schema" voor bewegingsdetectie in. De instelstappen van het schema van de bewegingsdetectie zijn dezelfde als die voor de instelling van het opnameschema.

## <span id="page-25-0"></span>**3.4.2 Overige alarmen**

### **Micro-SD kaart vol**

1. Ga naar Config (Configureren) > Alarm (Alarm) > Anomaly (Fout) > SD Card Full (SD kaart vol).

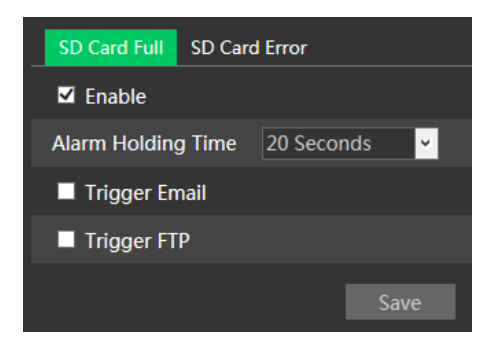

2. Klik op "Enable" (Inschakelen) en stel de Alarm Holding Time (Tijd dat het alarm aanhoudt) in.

3. Stel de opties voor alarmactivering in. De stappen voor instelling zijn hetzelfde als bij bewegingsdetectie. Raadpleeg het hoofdstuk over bewegingsdetectie voor meer details.

### **Fout micro-SD kaart**

Als er fouten optreden bij het schrijven naar de micro-SD kaart, zullen de bijbehorende alarmen worden getriggerd.

1. Ga naar Config (Configureren)->Alarm (Alarm)->Anomaly (Fout)->SD Card Error (Fout SD kaart) als hieronder getoond.

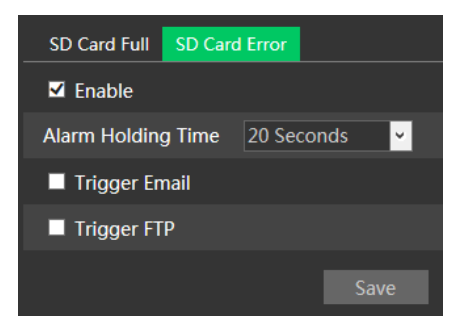

2. Klik op "Enable" (Inschakelen) en stel de Alarm Holding Time (Tijd dat het alarm aanhoudt) in. 3. Stel de opties voor alarmactivering in. Trigger alarm uit, e-mail en FTP. De stappen voor instelling zijn hetzelfde als bij bewegingsdetectie. Raadpleeg het hoofdstuk over bewegingsdetectie voor meer details.

## **Conflict IP-adres**

## **Deze functie is alleen beschikbaar voor bepaalde modellen.**

1. Ga naar Config (Configureren)->Alarm (Alarm)->Anomaly (Fout)->IP Address Collision (Conflict IP-adres) zoals hieronder getoond.

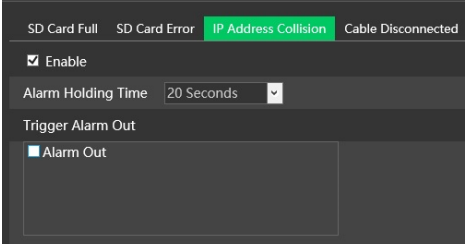

2. Klik op "Enable" (Inschakelen) en stel de Alarm Holding Time (Tijd dat het alarm aanhoudt) in. 3. Trigger Alarm Out (Alarm uit triggeren). Wanneer het IP-adres van de camera in conflict is met het IP-adres van andere toestellen, zal het systeem alarmuitschakeling triggeren.

### **Kabel los**

### **Deze functie is alleen beschikbaar voor bepaalde modellen.**

1. Ga naar Config (Configureren) > Alarm (Alarm) > Anomaly (Fout) > Cable Disconnected (Kabel los) zoals hieronder getoond.

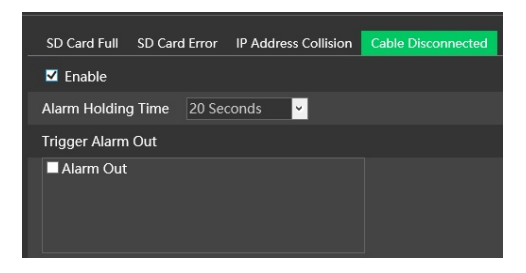

2. Klik op "Enable" (Inschakelen) en stel de Alarm Holding Time (Tijd dat het alarm aanhoudt) in. 3. Trigger Alarm Out (Alarm uit triggeren). Wanneer de camera is uitgeschakeld, zal het systeem de alarmuitschakeling triggeren.

## <span id="page-26-0"></span>**3.4.3 Alarm In (Alarm aan)**

### **Deze functie is alleen beschikbaar voor bepaalde modellen.**

Om het sensoralarm (Alarm In) in te stellen: ga naar de interface Config (Configureren)→Alarm

 $(Alarm) \rightarrow Alarm$  In  $(Alarm$  in) zoals hieronder getoond.

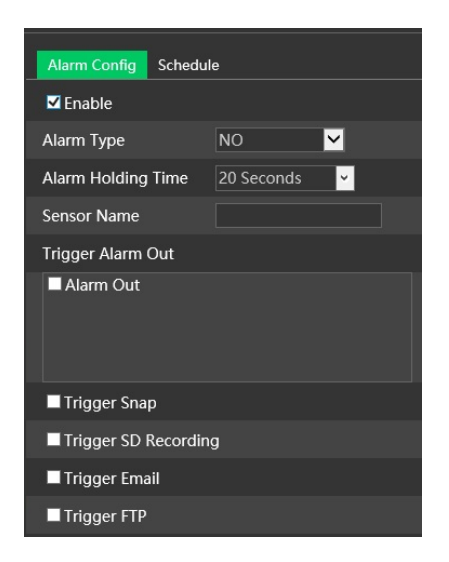

1. Klik op "Enable" (Inschakelen) en stel Alarm Type (Alarmtype), Alarm Holding Time (Tijd dat alarm aanhoudt) en Sensor Name (Sensornaam) in.

2. Stel de opties voor alarmactivering in. De stappen voor instelling zijn hetzelfde als bij bewegingsdetectie. Raadpleeg het hoofdstuk over bewegingsdetectie voor meer details.

3. Klik op de knop "Save" (Opslaan) om de instellingen op te slaan.

4. Stel het schema van het sensoralarm in. De instelstappen van het schema zijn dezelfde als die voor de instelling van het opnameschema.

## <span id="page-27-0"></span>**3.4.4 Alarm Out (Alarm uit)**

### **Deze functie is alleen beschikbaar voor bepaalde modellen.**

Ga naar Config (Configureren) > Alarm (Alarm) > Alarm Out (Alarm uit).

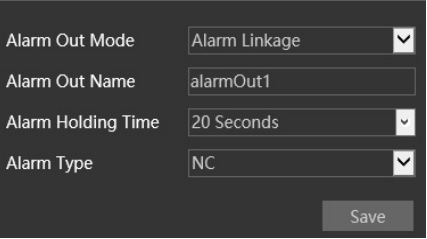

**Alarm Out Mode** (Modus alarm uit): Alarm linkage (Alarmkoppeling), Manual Operation (Handmatige bediening), Day/Night Switch Linkage (Koppeling omschakeling dag/nacht) of Timing (Tijdprogrammering).

**- Alarm Linkage** (Alarmkoppeling): nadat u deze modus hebt geselecteerd, stelt u de Alarm Out

Name (Naam alarm uit), de Alarm Holding Time (Tijd dat alarm aanhoudt) in in het vervolgvenster "Alarm Holding Time" (Tijd dat alarm aanhoudt), alsmede Alarm Type (Alarmtype).

**- Manual Operation** (Handmatige bediening): nadat u deze modus hebt geselecteerd, stelt u het Alarm Type (Alarmtype) in en klikt u op "Open" (Openen) om de alarmuitschakeling onmiddellijk te triggeren. Klik op "Close" (Sluiten) om de alarmuitvoer te stoppen.

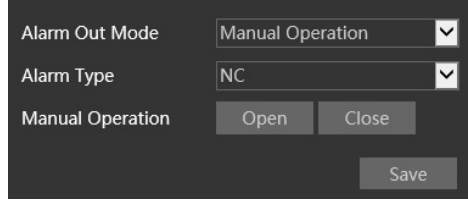

**- Day/Night Switch Linkage (Koppeling omschakeling dag/nacht)**: nadat u deze modus hebt geselecteerd, stelt u het Alarm Type (Alarmtype) in en kiest u om de alarmuitvoer te openen of te sluiten wanneer de camera omschakelt naar dagmodus of nachtmodus.

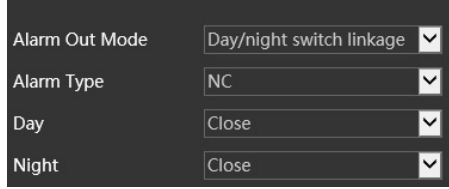

**- Timing** (Tijdprogrammering): selecteer het alarmtype. Selecteer "Add" (Toevoegen) en versleep de muis over de tijdslijn om het schema voor alarmuitschakeling in te stellen. Selecteer "Erase" (Wissen) en versleep de muis over de tijdslijn om de ingestelde geplande tijd te verwijderen. Nadat het schema is opgeslagen, zal de alarmuitschakeling in de gespecificeerde tijd worden getriggerd.

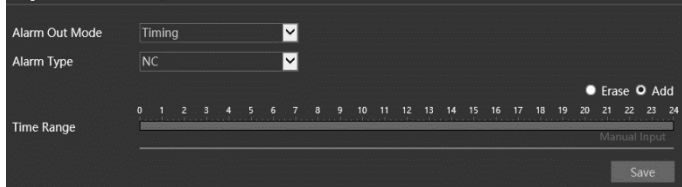

## <span id="page-28-0"></span>**3.4.5 Alarmserver**

Ga naar de interface Alarm (Alarm) $\rightarrow$ Alarm Server (Alarmserver) zoals hieronder getoond. Stel het serveradres, de poort, de hartslag en het hartslaginterval in. Wanneer er een alarm optreedt, zal de camera de alarmgebeurtenis doorgeven aan de alarmserver.

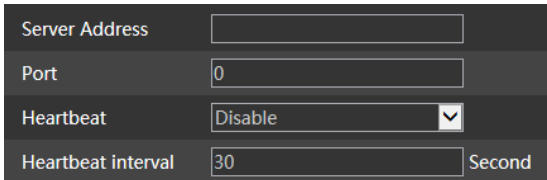

# <span id="page-29-0"></span>**3.5 Gebeurtenisconfiguratie**

Voor meer nauwkeurigheid volgen hier een aantal aanbevelingen voor de installatie.

- De camera moet op een stabiele ondergrond worden geïnstalleerd, trillingen kunnen de nauwkeurigheid van de detectie beïnvloeden.
- Richt de camera niet op weerspiegelende oppervlakken (zoals glanzende vloeren, spiegels, glas, wateroppervlakken enzovoorts).
- Vermijd plaatsen die te smal zijn of waar teveel schaduwen zijn.
- Vermijd scenario's waar de kleur van de objecten sterk op die van de achtergrond lijkt.
- Zorg ervoor dat het camerabeeld op elk moment van de dag of nacht duidelijk is en voldoende belicht, zonder overbelichting of teveel duisternis aan weerszijden.

Voor thermische modellen moet de gebruiker in het gebeurtenissenmenu "optisch of thermisch" kiezen, om te selecteren op welke sensor de functie wordt toegepast.

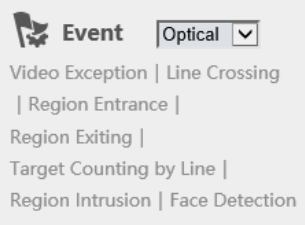

## <span id="page-29-1"></span>**3.5.1 Uitzondering**

Deze functie kan veranderingen in de bewaakte omgeving detecteren die het gevolg zijn van externe factoren.

Om uitzonderingsdetectie in te stellen:

Ga naar de interface Config (Configureren) > Event (Gebeurtenis) > Exception (Uitzondering) zoals hieronder getoond.

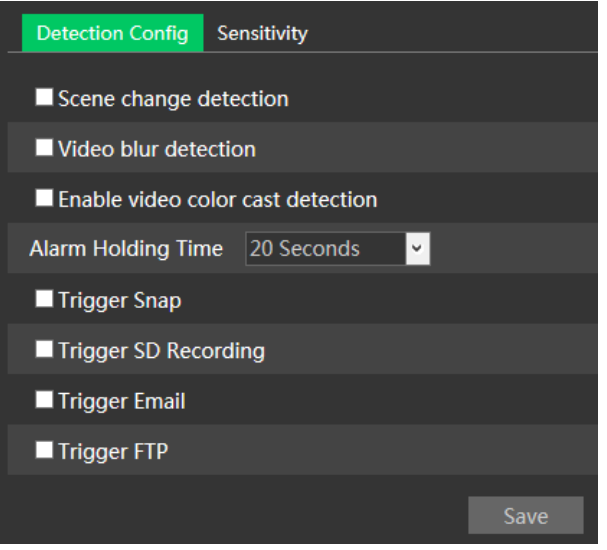

1. Activeer de gewenste detectie.

**Scene Change Detection** Detectie scènewisseling): het alarm wordt getriggerd bij een wisseling van scène.

**Video Blur Detection** (Detectie video wazig): het alarm wordt getriggerd als de video wazig wordt.

**Enable Video Color Cast Detection** (Detectie kleurzweem video inschakelen): het alarm wordt getriggerd als de video verduisterd wordt.

2. Stel de tijd dat het alarm aanhoudt en de alarmtriggeropties in. De stappen voor instelling zijn hetzelfde als bij bewegingsdetectie. Raadpleeg het hoofdstuk over bewegingsdetectie voor meer details.

3. Klik op de knop "Save" (Opslaan) om de instellingen op te slaan.

4. Stel de gevoeligheid van de uitzonderingsdetectie in. Klik op het tabblad "Sensitivity"

(Gevoeligheid) om naar de hieronder getoonde interface te gaan.

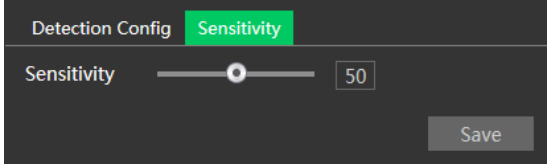

Versleep de schuifknop om de gevoeligheidswaarde in te stellen of voer de gevoeligheidswaarde rechtstreeks in het tekstvak in. Klik op de knop "Save" (Opslaan) om de instellingen op te slaan.

### ※ **Cameraconfiguratie en omringend gebied**

- 1. De auto-focus functie mag niet ingeschakeld zijn voor uitzonderingsdetectie.
- 2. Schakel uitzonderingsdetectie niet in wanneer het licht op de scène sterk wisselt.

## <span id="page-31-0"></span>**3.5.2 Lijnoverschrijding**

#### **Deze functie is alleen beschikbaar voor bepaalde modellen.**

**Line Crossing** (Lijnoverschrijding): het alarm wordt getriggerd als de target de vooraf gedefinieerde alarmlijnen overschrijdt.

Ga naar de interface Config (Configureren) > Event (Gebeurtenis) > Line Crossing (Lijnoverschrijding) zoals hieronder getoond.

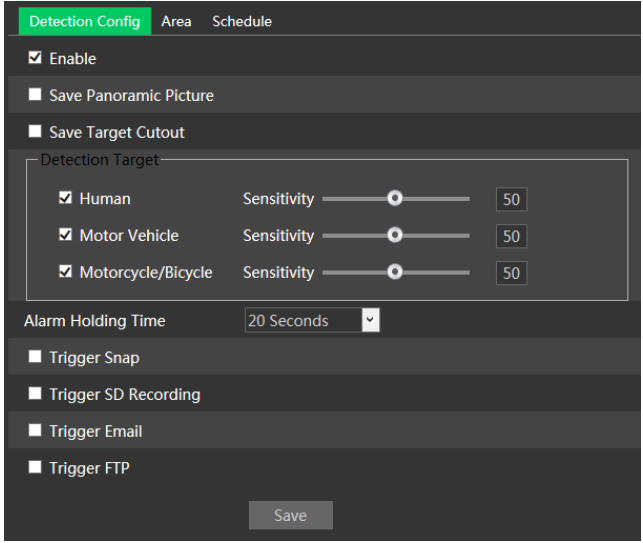

1. Schakel het alarm wegens lijnoverschrijding in en selecteer het snapshottype en de detectietarget.

**Save Panoramic Picture** (Panoramabeeld opslaan): als dit is ingeschakeld, worden de gedetecteerde panoramabeelden vastgelegd en opgeslagen naar de lokale pc of micro-SD kaart wanneer er targets worden gedetecteerd.

**Save Target Cutout** (Uitsnede target opslaan): als dit is ingeschakeld, worden de gedetecteerde beelden van target-uitsnede vastgelegd en opgeslagen naar de lokale pc of micro-SD kaart wanneer er targets worden gedetecteerd.

**Opmerking**: om snapshots naar de lokale pc op te slaan, moet in de lokale configuratie-interface eerst "Local Smart Snapshot Storage" (Slimme opslag snapshots op lokale pc) in de lokale configuratie-interface worden geactiveerd. Om snapshots op te slaan naar de micro-SD kaart, moet een micro-SD kaart worden geïnstalleerd en moet eerst "Trigger Snap" (Snapshot triggeren) worden ingeschakeld.

### **Detectietarget**

**Human (Mens):** selecteer dit als het alarm getriggerd moet worden als er een persoon de vooraf gedefinieerde alarmlijnen overschrijdt.

**Motor Vehicle (Motorvoertuig)**: selecteer dit als het alarm getriggerd moet worden als een

voertuig met vier of meer wielen (bijv. een auto, bus of vrachtwagen) de vooraf gedefinieerde alarmlijnen overschrijdt.

**Motorcycle/Bicycle (Motorfiets/fiets)**: selecteer dit als het alarm getriggerd moet worden als een voertuig met twee wielen (bijv. een motorfiets of fiets) de vooraf gedefinieerde alarmlijnen overschrijdt.

Alle drie de objecttypes kunnen tegelijkertijd worden geselecteerd. Als er geen object/target is geselecteerd, zal er geen alarm worden getriggerd, ook niet wanneer detectie van lijnoverschrijding is ingeschakeld.

2. Stel de tijd in dat het alarm aanhoudt

3. Stel de opties voor alarmactivering in. De stappen voor instelling zijn hetzelfde als bij

bewegingsdetectie. Raadpleeg het hoofdstuk over bewegingsdetectie voor meer details.

4. Klik op de knop "Save" (Opslaan) om de instellingen op te slaan.

5. Stel het gebied en de gevoeligheid voor het alarm voor lijnoverschrijding in. Klik op het tabblad "Area" (Gebied)) om naar de interface te gaan zoals hieronder getoond.

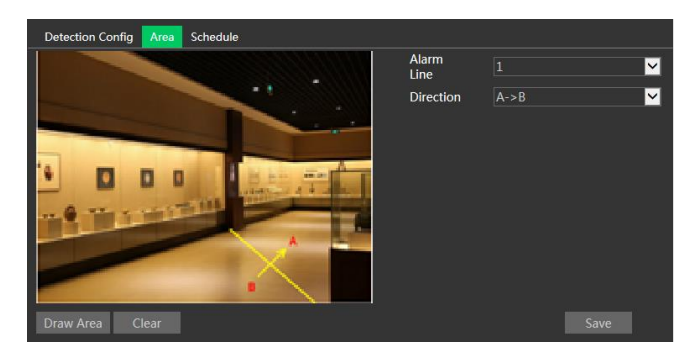

Stel het nummer van de alarmlijn en de richting in. Er kunnen maximaal 4 lijnen worden toegevoegd.

**Richting: A ← → B**. A → B of A ← B. Dit geeft de richting aan van de indringer/het voertuig dat de alarmlijn overschrijdt.

A←→B: het alarm wordt getriggerd wanneer de indringer/het voertuig de alarmlijn van B naar A of van A naar B overschrijdt.

**AB**: het alarm wordt getriggerd wanneer de indringer/het voertuig de alarmlijn van A naar B overschrijdt.

**AB**: het alarm wordt getriggerd wanneer de indringer/het voertuig de alarmlijn van B naar A overschrijdt.

Klik op de knop "Draw Area" (Gebied tekenen) en versleep vervolgens de muis om een lijn in het beeld te tekenen. Klik op de knop "Stop Draw" (Stop tekenen) om te stoppen met tekenen. Klik op de knop "Clear" (Wissen) om de lijnen te verwijderen. Klik op de knop "Save" (Opslaan) om de instellingen op te slaan.

6. Stel het schema van het alarm door lijnoverschrijding in. De instelstappen van het schema zijn dezelfde als die voor de instelling van het opnameschema.

## ※ **Cameraconfiguratie en omringend gebied**

1. De auto-focus functie mag niet ingeschakeld zijn voor detectie van lijnoverschrijding.

2. Vermijd scènes met veel bomen of scènes met veel wisselingen in het licht (bijvoorbeeld veel knipperende koplampen). De omgevingshelderheid van de scènes mag niet te laag zijn.

3. Camera's moeten op een hoogte van 2,8 meter of hoger worden gemonteerd.

- 4. Houd de hoek waarin de camera is geïnstalleerd op ongeveer 45°.
- 5. De gedetecteerde objecten mogen niet minder dan 1% van het volledige beeld uitmaken en de grootste afmeting van de gedetecteerde objecten mag niet meer dan 1/8 van het totale beeld zijn.
- 6. Zorg ervoor dat de camera's objecten in het gebied voor minstens 2 seconden kunnen zien om een nauwkeurige detectie te verzekeren.

7. Voldoende licht en een overzichtelijke scène zijn van cruciaal belang bij de detectie van lijnoverschrijding.

## <span id="page-33-0"></span>**3.5.3 Betreding gebied**

## **Deze functie is alleen beschikbaar voor bepaalde modellen.**

**Region Entrance** (Betreding gebied): er worden alarmen getriggerd als de target de vooraf gedefinieerde gebieden betreedt.

Ga naar de interface Config (Configureren) > Event (Gebeurtenis) > Region Entrance (Betreding gebied) zoals hieronder getoond.

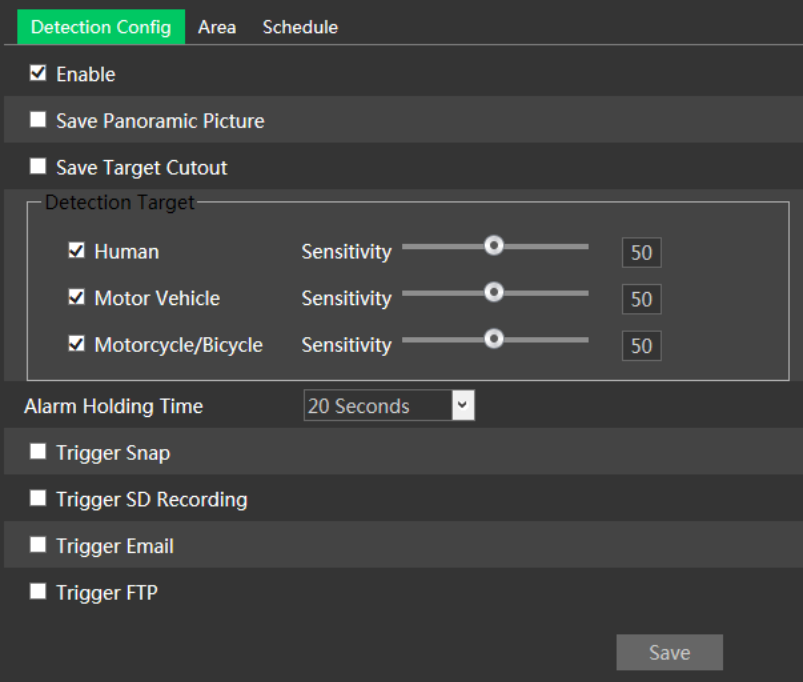

1. Schakel het alarm wegens gebiedsbetreding in en selecteer het snapshottype en de detectietarget. **Save Panoramic Picture** (Panoramabeeld opslaan): als dit is ingeschakeld, worden de gedetecteerde panoramabeelden vastgelegd en opgeslagen naar de lokale pc of micro-SD kaart wanneer er targets worden gedetecteerd.

**Save Target Cutout** (Uitsnede target opslaan): als dit is ingeschakeld, worden de gedetecteerde beelden van target-uitsnede vastgelegd en opgeslagen naar de lokale pc of micro-SD kaart wanneer er targets worden gedetecteerd.

**Opmerking**: om snapshots naar de lokale pc op te slaan, moet in de lokale configuratie-interface eerst "Local Smart Snapshot Storage" (Slimme opslag snapshots op lokale pc) in de lokale configuratie-interface worden geactiveerd. Om snapshots op te slaan naar de micro-SD kaart, moet een micro-SD kaart worden geïnstalleerd en moet eerst "Trigger Snap" (Snapshot triggeren) worden ingeschakeld.

#### **Detectietarget**

**Human** (Mens): selecteer dit als het alarm getriggerd moet worden als er een persoon de vooraf gedefinieerde alarmlijnen overschrijdt.

**Motor Vehicle** (Motorvoertuig): selecteer dit als het alarm getriggerd moet worden als een voertuig met vier of meer wielen (bijv. een auto, bus of vrachtwagen) de vooraf gedefinieerde alarmlijnen overschrijdt.

**Motorcycle/Bicycle** (Motorfiets/fiets): selecteer dit als het alarm getriggerd moet worden als een voertuig met twee wielen (bijv. een motorfiets of fiets) de vooraf gedefinieerde alarmlijnen overschrijdt.

Alle drie de objecttypes kunnen tegelijkertijd worden geselecteerd. Als er geen object/target is geselecteerd, zal er geen alarm worden getriggerd, ook niet wanneer detectie van lijnoverschrijding is ingeschakeld.

2. Stel de tijd in dat het alarm aanhoudt

3. Stel de opties voor alarmactivering in. De stappen voor instelling zijn hetzelfde als bij

bewegingsdetectie. Raadpleeg het hoofdstuk over bewegingsdetectie voor meer details.

4. Klik op de knop "Save" (Opslaan) om de instellingen op te slaan.

5. Stel het gebied en de gevoeligheid voor het alarm voor lijnoverschrijding in. Klik op het tabblad "Area" (Gebied)) om naar de interface te gaan zoals hieronder getoond.

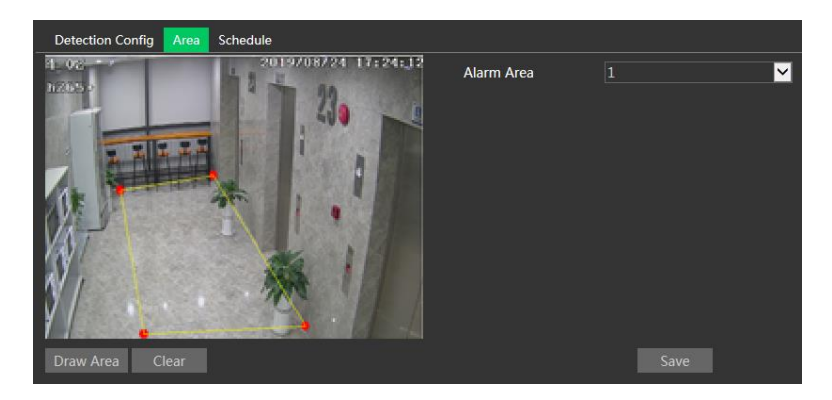

Stel het alarmgebiednummer in aan de rechterkant. Er kunnen maximaal 4 alarmgebieden worden toegevoegd.

Klik op de knop "Draw Area" (Gebied tekenen) en klik vervolgens rond het gebied dat u wilt instellen als het alarmgebied in de afbeelding aan de linkerkant (het alarmgebied moet een gesloten gebied zijn). Klik op de knop "Stop Draw" (Stop tekenen) om te stoppen met tekenen. Klik op de knop "Clear" (Wissen) om het alarmgebied te verwijderen. Klik op de knop "Save" (Opslaan) om de instellingen op te slaan.

6. Stel het schema van de detectie van gebiedsbetreding in. De instelstappen van het schema zijn dezelfde als die voor de instelling van het opnameschema.

## ※ **Cameraconfiguratie en omringend gebied**

De cameraconfiguratie en omringend gebied zijn hetzelfde als bij detectie van binnendringing.

## <span id="page-35-0"></span>**3.5.4 Verlaten van gebied**

### **Deze functie is alleen beschikbaar voor bepaalde modellen.**

**Region Exiting** (Verlaten van gebied): er worden alarmen getriggerd als de target de vooraf gedefinieerde gebieden verlaat.

Ga naar de interface Config (Configureren)-Event (Gebeurtenis)-Region Exiting (Verlaten van gebied) zoals hieronder getoond.
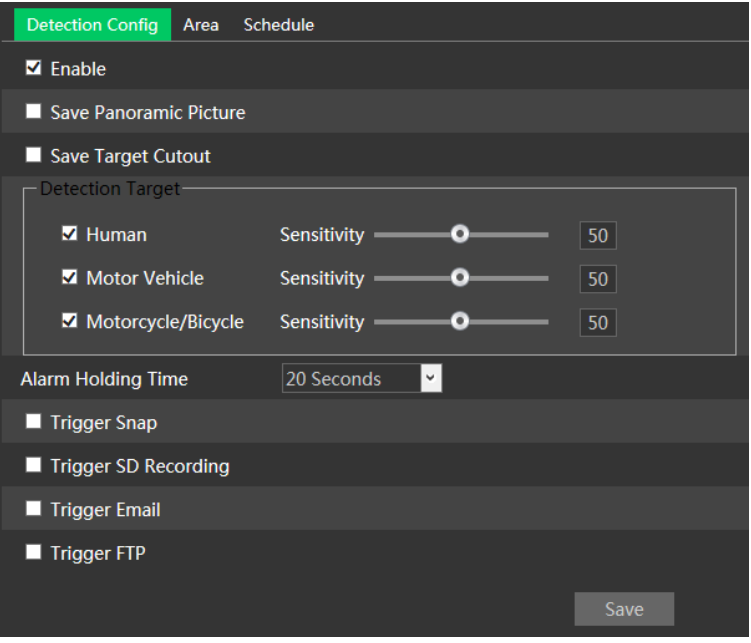

1. Schakel het alarm wegens verlaten van het gebied in en selecteer het snapshottype en de detectietarget.

**Save Panoramic Picture** (Panoramabeeld opslaan): als dit is ingeschakeld, worden de gedetecteerde panoramabeelden vastgelegd en opgeslagen naar de lokale pc of micro-SD kaart wanneer er targets worden gedetecteerd.

**Save Target Cutout** (Uitsnede target opslaan): als dit is ingeschakeld, worden de gedetecteerde beelden van target-uitsnede vastgelegd en opgeslagen naar de lokale pc of micro-SD kaart wanneer er targets worden gedetecteerd.

**Opmerking**: om snapshots naar de lokale pc op te slaan, moet in de lokale configuratie-interface eerst "Local Smart Snapshot Storage" (Slimme opslag snapshots op lokale pc) in de lokale configuratie-interface worden geactiveerd. Om snapshots op te slaan naar de micro-SD kaart, moet een micro-SD kaart worden geïnstalleerd en moet eerst "Trigger Snap" (Snapshot triggeren) worden ingeschakeld.

#### **Detectietarget**

**Human (Mens):** selecteer dit als het alarm getriggerd moet worden als er een persoon de vooraf gedefinieerde alarmlijnen overschrijdt.

**Motor Vehicle** (Motorvoertuig): selecteer dit als het alarm getriggerd moet worden als een voertuig met vier of meer wielen (bijv. een auto, bus of vrachtwagen) de vooraf gedefinieerde alarmlijnen overschrijdt.

**Motorcycle/Bicycle** (Motorfiets/fiets): selecteer dit als het alarm getriggerd moet worden als een voertuig met twee wielen (bijv. een motorfiets of fiets) de vooraf gedefinieerde alarmlijnen overschrijdt. Alle drie de objecttypes kunnen tegelijkertijd worden geselecteerd. Als er geen object/target is

geselecteerd, zal er geen alarm worden getriggerd, ook niet wanneer detectie van lijnoverschrijding is ingeschakeld.

2. Stel de tijd in dat het alarm aanhoudt

3. Stel de opties voor alarmactivering in. De stappen voor instelling zijn hetzelfde als bij

bewegingsdetectie. Raadpleeg het hoofdstuk over bewegingsdetectie voor meer details.

4. Klik op de knop "Save" (Opslaan) om de instellingen op te slaan.

5. Stel het gebied en de gevoeligheid voor het alarm voor lijnoverschrijding in. Klik op het tabblad "Area" (Gebied)) om naar de interface te gaan zoals hieronder getoond.

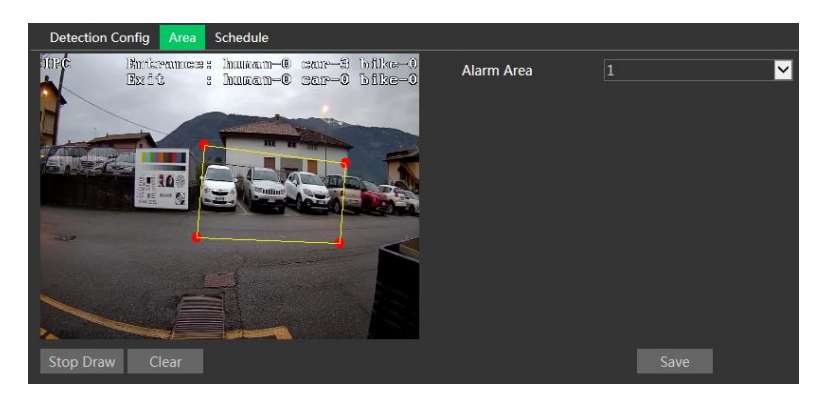

Stel het alarmgebiednummer in aan de rechterkant. Er kunnen maximaal 4 alarmgebieden worden toegevoegd.

Klik op de knop "Draw Area" (Gebied tekenen) en klik vervolgens rond het gebied dat u wilt instellen als het alarmgebied in de afbeelding aan de linkerkant (het alarmgebied moet een gesloten gebied zijn). Klik op de knop "Stop Draw" (Stop tekenen) om te stoppen met tekenen. Klik op de knop "Clear" (Wissen) om het alarmgebied te verwijderen. Klik op de knop "Save" (Opslaan) om de instellingen op te slaan.

6. Stel het schema van de detectie van verlaten van het gebied in. De instelstappen van het schema zijn dezelfde als die voor de instelling van het opnameschema.

# ※ **Cameraconfiguratie en omringend gebied**

De cameraconfiguratie en omringend gebied zijn hetzelfde als bij detectie van binnendringing.

# **3.5.5 Binnendringing**

# **Deze functie is alleen beschikbaar voor bepaalde modellen.**

**Intrusion** (Binnendringing): het alarm wordt getriggerd als de target de vooraf gedefinieerde gebieden binnendringt en zich hier ophoudt.

Ga naar de interface Config (Configureren) $\rightarrow$ Event (Gebeurtenis) $\rightarrow$ Intrusion (Binnendringing) zoals hieronder getoond.

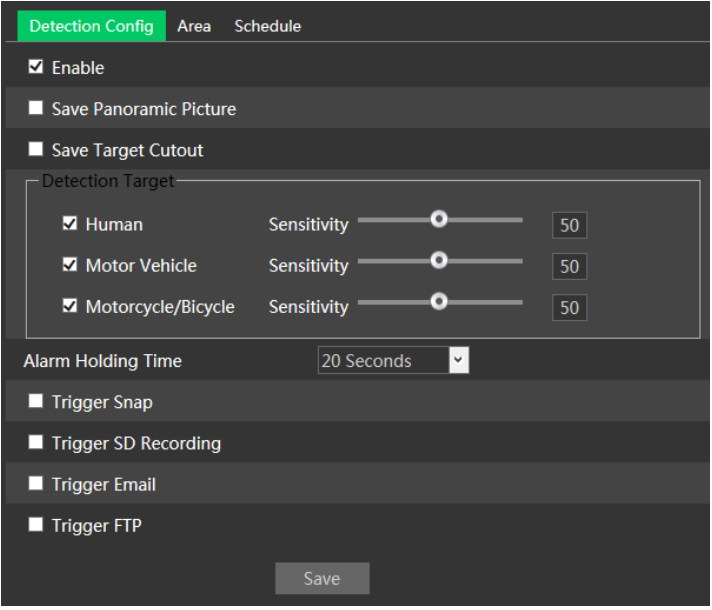

1. Schakel het alarm wegens binnendringing in en selecteer het snapshottype en de detectietarget.

**Save Panoramic Picture** (Panoramabeeld opslaan): als dit is ingeschakeld, worden de gedetecteerde panoramabeelden vastgelegd en opgeslagen naar de lokale pc of micro-SD kaart wanneer er targets worden gedetecteerd.

**Save Target Cutout** (Uitsnede target opslaan): als dit is ingeschakeld, worden de gedetecteerde beelden van target-uitsnede vastgelegd en opgeslagen naar de lokale pc of micro-SD kaart wanneer er targets worden gedetecteerd.

**Opmerking**: om snapshots naar de lokale pc op te slaan, moet in de lokale configuratie-interface eerst "Local Smart Snapshot Storage" (Slimme opslag snapshots op lokale pc) in de lokale configuratie-interface worden geactiveerd. Om snapshots op te slaan naar de micro-SD kaart, moet een micro-SD kaart worden geïnstalleerd en moet eerst "Trigger Snap" (Snapshot triggeren) worden ingeschakeld.

#### **Detectietarget**

**Human** (Mens): selecteer dit als het alarm getriggerd moet worden als er een persoon de vooraf gedefinieerde alarmlijnen overschrijdt.

**Motor Vehicle** (Motorvoertuig): selecteer dit als het alarm getriggerd moet worden als een voertuig met vier of meer wielen (bijv. een auto, bus of vrachtwagen) de vooraf gedefinieerde alarmlijnen overschrijdt.

**Motorcycle/Bicycle (Motorfiets/fiets)**: selecteer dit als het alarm getriggerd moet worden als een voertuig met twee wielen (bijv. een motorfiets of fiets) de vooraf gedefinieerde alarmlijnen overschrijdt. Alle drie de objecttypes kunnen tegelijkertijd worden geselecteerd. Als er geen object/target is geselecteerd, zal er geen alarm worden getriggerd, ook niet wanneer detectie van lijnoverschrijding is ingeschakeld.

2. Stel de tijd in dat het alarm aanhoudt

3. Stel de opties voor alarmactivering in. De stappen voor instelling zijn hetzelfde als bij bewegingsdetectie. Raadpleeg het hoofdstuk over bewegingsdetectie voor meer details.

4. Klik op de knop "Save" (Opslaan) om de instellingen op te slaan.

5. Stel het gebied en de gevoeligheid voor het alarm voor lijnoverschrijding in. Klik op het tabblad "Area" (Gebied)) om naar de interface te gaan zoals hieronder getoond.

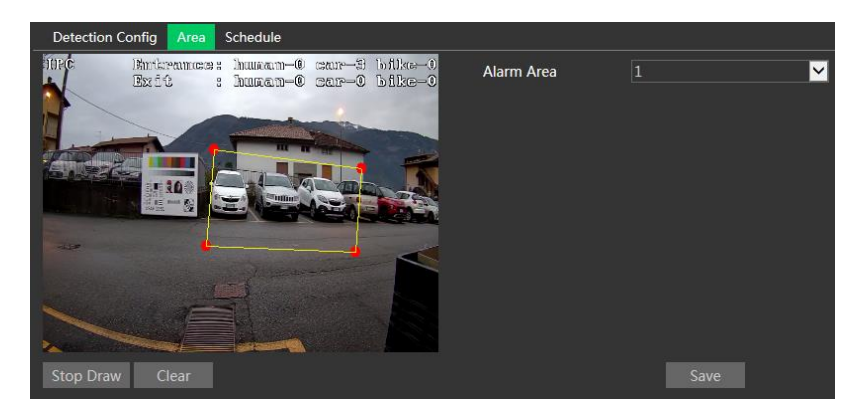

Stel het alarmgebiednummer in aan de rechterkant. Er kunnen maximaal 4 alarmgebieden worden toegevoegd.

Klik op de knop "Draw Area" (Gebied tekenen) en klik vervolgens rond het gebied dat u wilt instellen als het alarmgebied in de afbeelding aan de linkerkant (het alarmgebied moet een gesloten gebied zijn). Klik op de knop "Stop Draw" (Stop tekenen) om te stoppen met tekenen. Klik op de knop "Clear" (Wissen) om het alarmgebied te verwijderen. Klik op de knop "Save" (Opslaan) om de instellingen op te slaan. 6. Stel het schema van de binnendringingsdetectie in. De instelstappen van het schema zijn dezelfde als die voor de instelling van het opnameschema.

#### ※ **Cameraconfiguratie en omringend gebied**

1. De auto-focus functie mag niet ingeschakeld zijn voor binnendringingsdetectie.

2. Vermijd scènes met veel bomen of scènes met veel wisselingen in het licht (bijvoorbeeld veel knipperende koplampen). De omgevingshelderheid van de scènes mag niet te laag zijn.

3. Camera's moeten op een hoogte van 2,8 meter of hoger worden gemonteerd.

- 7. Houd de hoek waarin de camera is geïnstalleerd op ongeveer 45°.
- 8. De gedetecteerde objecten mogen niet minder dan 1% van het volledige beeld uitmaken en de grootste afmeting van de gedetecteerde objecten mag niet meer dan 1/8 van het totale beeld zijn.
- 6. Zorg ervoor dat de camera's objecten in het gebied voor minstens 2 seconden kunnen zien om een nauwkeurige detectie te verzekeren.
- 7. Voldoende licht en een overzichtelijke scène zijn van cruciaal belang bij de binnendringingsdetectie.

# **3.5.6 Gelaatsdetectie**

#### **Deze functie is alleen beschikbaar voor bepaalde modellen.**

De functie voor gelaatsdetectie detecteert het gelaat dat in het bewaakte gebied verschijnt. Er wordt een alarm getriggerd wanneer een gelaat wordt gedetecteerd.

De stappen voor de instelling zijn als volgt:

1. Ga naar de interface Config (Configureren)->Event (Gebeurtenis)->Face Detection (Gelaatsdetectie) zoals hieronder getoond.

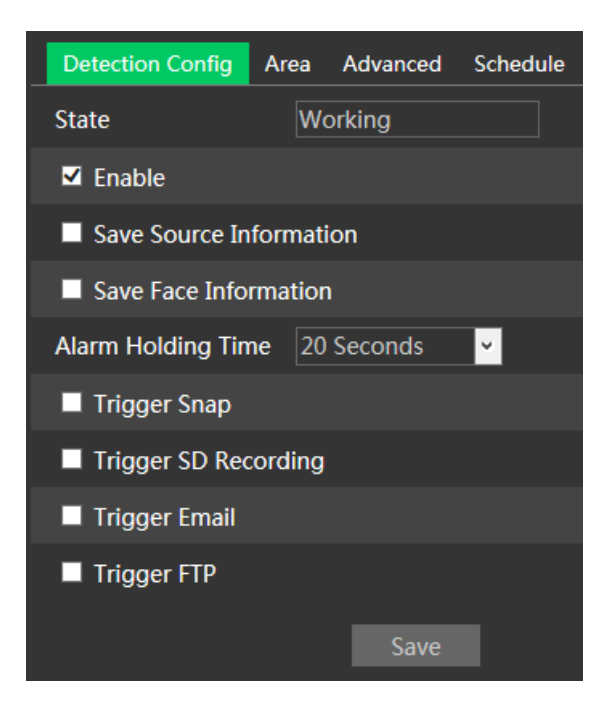

2. Schakel de functie voor gelaatsdetectie in.

Save Source Information (Broninformatie opslaan): als dit is aangevinkt, zal het hele beeld worden opgeslagen naar de lokale pc of micro-SD kaart wanneer er een gelaat wordt gedetecteerd.

Save Face Information (Gelaatsinformatie opslaan): als dit is aangevinkt, zal het hele vastgelegde beeld van het gelaat worden opgeslagen naar de lokale pc of micro-SD kaart wanneer er een gelaat wordt gedetecteerd.

**Opmerking**: om beelden op te slaan naar de lokale pc, moet u eerst de lokale slimme snapshot-opslag activeren (Config (Configureren)->System (Systeem)->Local Config (Lokale configuratie). Om beelden op te slaan naar de micro-SD kaart, moet een micro-SD kaart worden geïnstalleerd en moet eerst "Trigger Snap" (Snapshot triggeren) worden ingeschakeld.

- 3. Stel de tijd dat het alarm aanhoudt en de alarmtriggeropties in. De instelstappen van de alarmtrigger zijn hetzelfde als bij de instelling van bewegingsdetectie.
- 4. Stel het alarmdetectiegebied in.

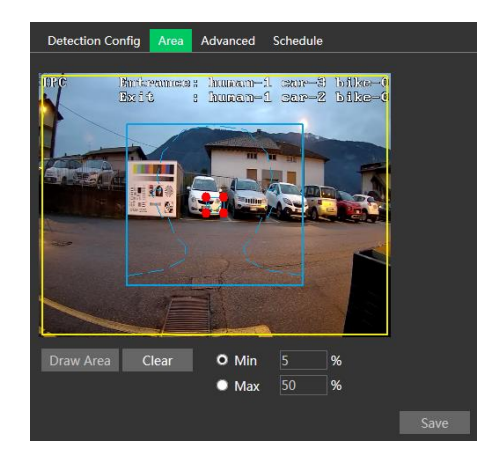

Klik op "Draw Area" (Gebied tekenen) en versleep de lijnen van de randen van de rechthoek om de grootte ervan te veranderen. Verplaats de rechthoek om de positie te veranderen. Klik op "Stop Draw" (Stop tekenen) om met het tekenen van het gebied te stoppen. Klik op "Clear" (Wissen) om het gebied te wissen. Stel vervolgens de detecteerbare gelaatsgrootte in door de maximumwaarde en de minimumwaarde te definiëren (het standaardbereik voor de grootte van een enkel beeld van een gelaat ligt tussen de 3% en 50% van het totale beeld).

5. Geavanceerde instellingen Kies het Snapshot Interval (Snapshotinterval) en het Snapshot Number (Snapshotnummer) zoals vereist om te vermijden dat er meerdere gelijksoortige beelden worden vastgelegd in een zeer korte tijdsperiode.

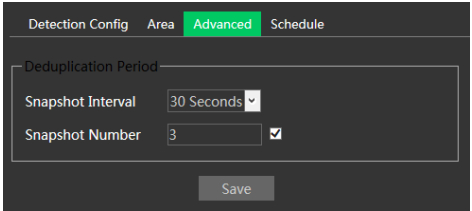

Snapshot Interval (Snapshotinterval): als er bijv. een waarde van5 seconden is geselecteerd, zal de camera dezelfde target iedere 5 seconden eenmaal registreren gedurende de ononderbroken tracking-periode.

Snapshot Number (Snapshotnummer): als het snapshotnummer is ingeschakeld en ingesteld (bijv. 3), zal de camera dezelfde target iedere 5 seconden registreren en zal hij deze target hooguit 3 maal registreren gedurende de ononderbroken tracking-periode. Als het snapshotnummer is uitgeschakeld, zal de camera dezelfde target iedere 5 seconden vastleggen totdat de target uit het gedetecteerde gebied verdwijnt.

6. Stel het schema van de gelaatsdetectie in. De instelstappen van het schema zijn dezelfde als die voor de instelling van het opnameschema.

## ※ **Cameraconfiguratie en omringend gebied**

1. Camera's moeten met stabiele en adequate lichtbronnen in het gebied worden geïnstalleerd.

2. De installatiehoogte ligt tussen de 2,0 m en 3,5 m, instelbaar op grond van de brandpuntsafstand en de afstanden tot de objecten.

3. De montagehoekvan de camera moet kleiner dan of gelijk aan 15° zijn.

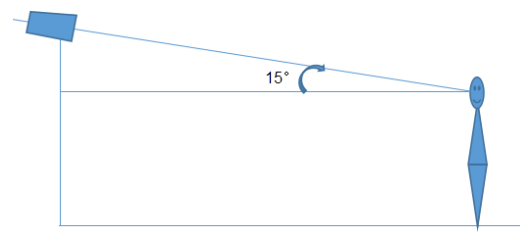

4. De objectafstand is afhankelijk van de brandpuntsafstand van de lens die in de camera gemonteerd is.

5. Om een nauwkeurige gelaatsdetectie te verzekeren, mogen de vastgelegde gelaten niet meer dan 30° naar links of rechts of 20° naar boven of onder wegdraaien.

6. De volgende scènes zijn niet geschikt: scènes met veel mensen (luchthaven, treinstation, plein etc), scènes met tegenlicht, dwarsstraten enzovoorts.

# **3.5.7 Objectverwijdering**

Er worden alarmen geactiveerd wanneer er objecten zijn verwijderd uit of zijn achtergelaten in het voorgedefinieerde gebied.

Om objectverwijdering in te stellen:

Ga naar Config->Event->Object Removal interface zoals hieronder wordt getoond.

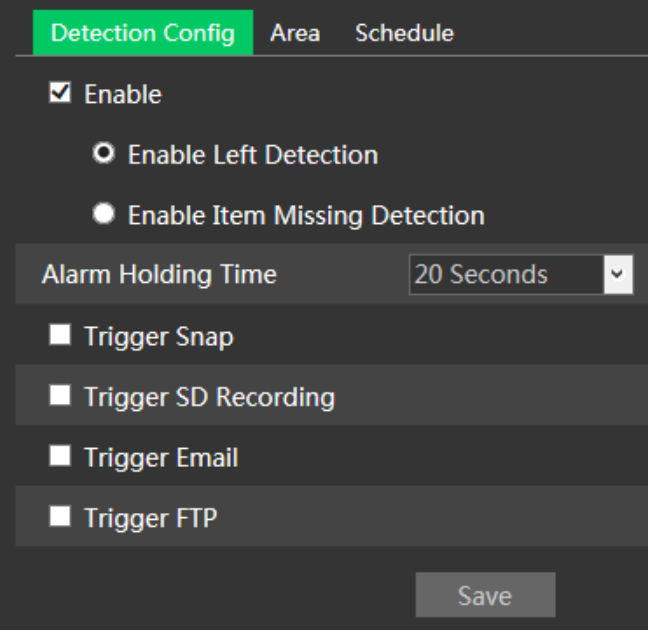

1. Schakel objectverwijderingsdetectie in en selecteer daarna het detectietype.

**Enable Left Detection** (Achtergebleven objectdetectie inschakelen): het alarm wordt geactiveerd als er objecten in het voorgedefinieerde gebied worden achtergelaten.

**Enable Items Missing Detection** (Kwijtgeraakt objectdetectie inschakelen): het alarm wordt geactiveerd als er objecten uit het voorgedefinieerde gebied zijn verdwenen.

2. Stel de alarmduur en de alarmtriggeropties in. De instelstappen zijn hetzelfde als bij bewegingsdetectie.

3. Klik op "Save" (Opslaan) om de instellingen op te slaan.

4. Stel het alarmgebied in van de objectverwijderingsdetectie. Klik op het tabblad "Area" (Gebied) om naar de onderstaande interface te gaan.

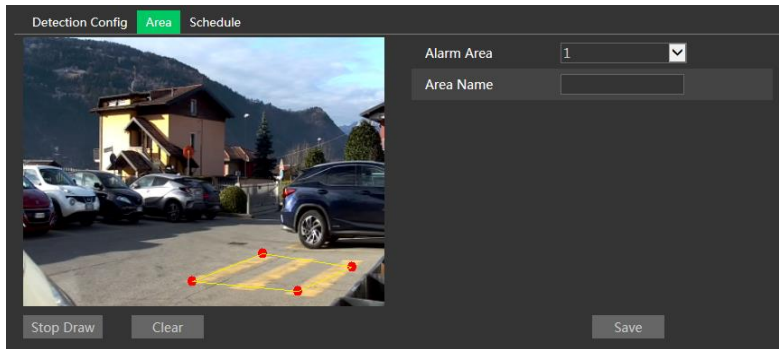

Stel het nummer van het alarmgebied in en voer daarna de gewenste naam van het alarmgebied in. Er kunnen maximaal 4 alarmgebieden worden toegevoegd. Klik op "Draw Area" (Gebied tekenen) en selecteer daarna het gebied dat u wilt instellen als alarmgebied in het beeld (het alarmgebied moet een afgesloten gebied zijn). Klik op "Stop Draw" (Stop tekenen) om te stoppen met tekenen. Klik op "Clear" (Wissen) om het alarmgebied te wissen. Klik op "Save" (Opslaan) om de instellingen op te slaan.

5. Stel het schema in van de objectverwijderingsdetectie. De instelstappen van het schema zijn dezelfde als die voor de instelling van het opnameschema.

#### ※ **Cameraconfiguratie en omringend gebied**

1. De gedetecteerde objecten mogen niet kleiner zijn dan 1/20 tot 1/3 van het totale beeld.

2. Zorg ervoor dat de camera's objecten minimaal 3 tot 5 seconden kunnen zien.

3. Het gedefinieerde gebied mag niet regelmatig of altijd afgeschermd worden (d.w.z. door mensen of verkeer).

4. Het getekende frame moet zich dichtbij de rand van het object bevinden om de gevoeligheid en nauwkeurigheid van de detectie te verbeteren.

5. Schakel objectverwijderingsdetectie niet in bij scènes met sterke lichtwisselingen.

6. Schakel objectverwijderingsdetectie niet in bij scènes met een complexe en dynamische omgeving.

8. Voldoende licht en een overzichtelijke scène zijn van cruciaal belang voor objectverwijderingsdetectie.

#### **3.5.8 Heat Map**

Met deze functie kunt u de doorgang van een geselecteerd gebied volgen en de gebieden met meer beweging raadplegen.

1. Schakel de functie in en teken het gebied

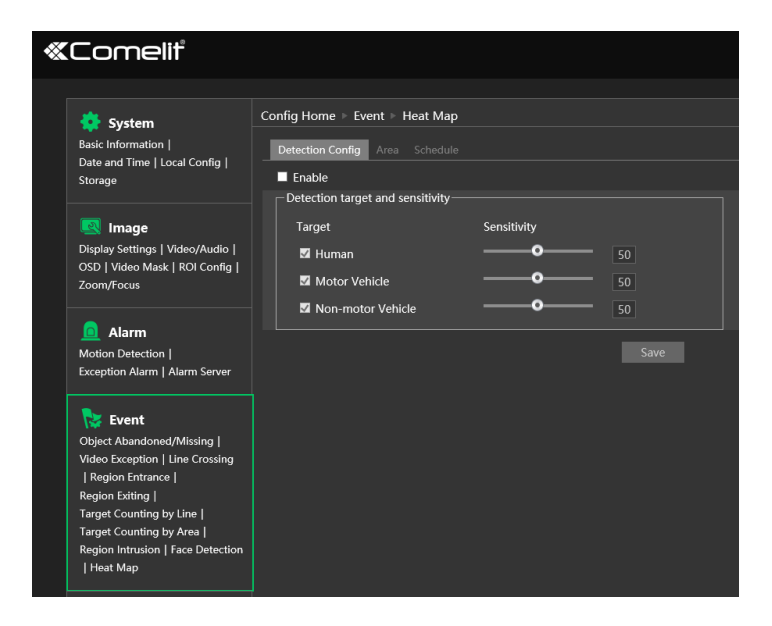

2. Raadpleeg het resultaat in het statistiekenmenu

#### **3.5.9 Personentelling**

Deze functie dient om het aantal personen te berekenen dat het detectiegebied betreedt of verlaat, door het detecteren, traceren en tellen van de menselijke hoofdvormen. De instelstappen zijn als volgt.

- 1. Ga naar Config->Event->People Counting.
- 2. Schakel de personentelling-detectie in.

3. Stel de "Detection Sensitivity", "Entrancing Threshold", "Departing Threshold", "Staying Threshold", "Counting Period", "Alarm Holding Time" en dergelijke in.

**Counting Period** (Telperiode): alles, dagelijks, wekelijks of maandelijks.

**Counting Reset** (Telling reset): het aantal getelde personen wordt gewist en de telperiode herstart door op de knop "Reset" te klikken.

Als het aantal personen de voorgedefinieerde drempelwaarde overschrijdt (de standaardwaarde is 500; de maximumwaarde is 655350), wordt het alarm geactiveerd.

Als iemand door het detectiegebied loopt, duurt het 1 ~5 seconden om de personentelling-detectie te voltooien, afhankelijk van de verschillende scènes.

4. Stel de alarmtriggeropties in. De instelstappen zijn hetzelfde als bij bewegingsdetectie.

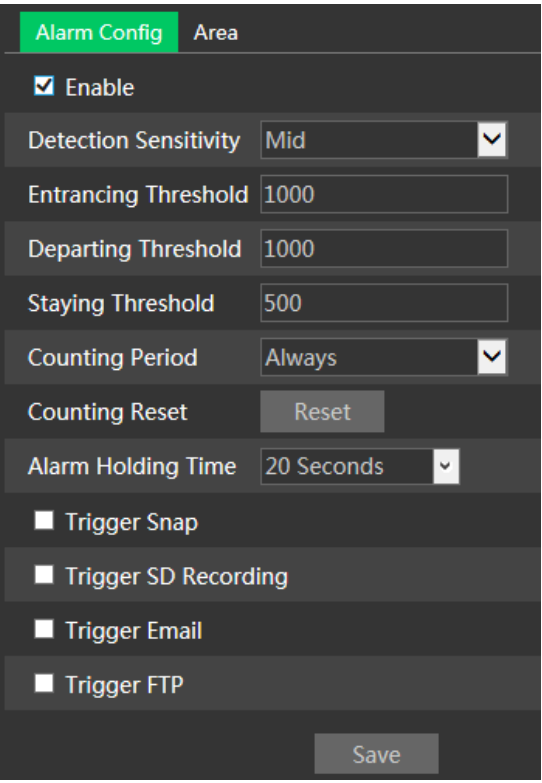

5. Stel het gebied van de personentelling in. Klik op het tabblad "Area" (Gebied) om naar de gebiedsinstellingsinterface te gaan.

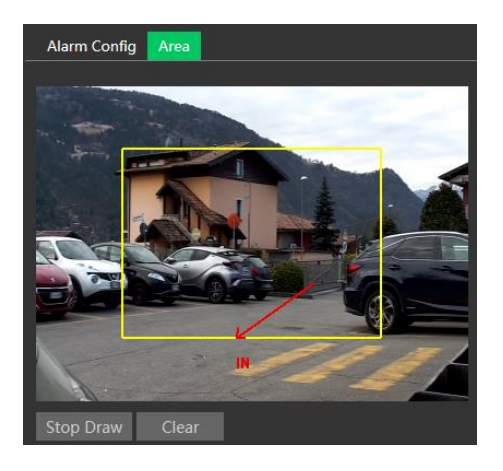

Klik op "Draw Area" (Gebied tekenen) en versleep dan de muis om een rechthoekig gebied te

tekenen. Versleep de vier grenslijnen van de vier hoeken van het rechthoek om de grootte aan te passen. Klik op "Stop Draw" (Stop tekenen) om met het tekenen van het gebied te stoppen. Klik op "Clear" (Wissen) om het gebied te wissen. Klik en versleep de pijl of het andere uiteinde van de lijn van de pijl om de richting van de binnenkomende mensen te wijzigen.

Het bereik van de beeldgrootte (breedte of hoogte) moet 1/5 tot 1/2 van het getekende detectiegebied innemen. De richting van de rode pijl is de ingang.

Nadat de personentelling succesvol is ingesteld, gaat u terug naar de live-weergave interface om het telresultaat te bekijken. Raadpleeg de volgende afbeelding.

#### ※**Cameraconfiguratie en omringend gebied**

1. Camera's moeten met stabiel en voldoende licht in het gebied worden geïnstalleerd.

2. De achtergrondkleur (d.w.z. vloerkleur) moet een lichte kleur zijn.

3. De cameralens moet recht omlaag zijn afgesteld om ervoor te zorgen dat het complete hoofd van de persoon kan worden vastgelegd.

4. De installatiehoogte van de camera is afhankelijk van de brandpuntafstand van de lens. De ingang/uitgang in het beeld moet meer dan de helft van de breedte van het totale beeld innemen en het hoofd van een persoon moet ongeveer 1/5 van de hoogte van het totale beeld innemen. Vergeet niet om een bepaalde ruimte aan weerszijden over te laten, zodat de ingang/uitgang zich in het midden van het beeld bevindt.

De aanbevolen installatiehoogte is als volgt:

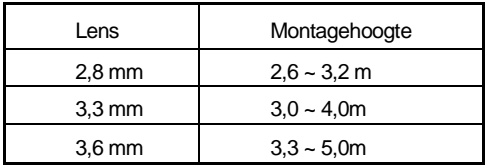

5. Veel lichtwisselingen verstoren de personentelling en donkere scènes verlagen de nauwkeurigheid van de telling.

6. Als iemand met hoge snelheid beweegt (binnen 2 seconden door het detectiegebied gaat), kan dit leiden tot een detectiefout. Als iemand echter langzaam beweegt en langer dan 15 seconden in het detectiegebied blijft, zal de camera stoppen met traceren.

7. Als de kleur van de kleding van de mensen lijkt op de kleur van de achtergrond, kan dit een detectiefout veroorzaken.

8. Grote hoofddeksels die de kenmerken van het hoofd verbergen, zullen leiden tot een detectiefout.

# **3.6 Netwerkconfiguratie**

# **3.6.1 TCP/IP**

Ga naar de interface Config (Configureren)->Network (Netwerk)->TCP/IP zoals hieronder getoond.

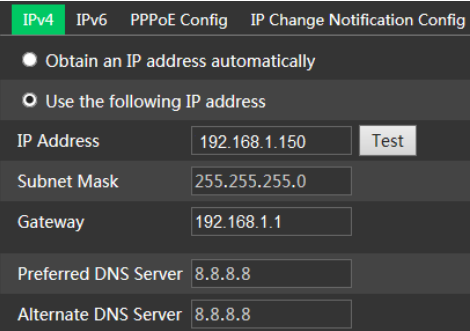

**Gebruik het IP-adres (bijvoorbeeld IPv4).** Er zijn twee opties voor de instelling van IP: "Obtain an IP address automatically" (Verkrijg automatisch een IP-aders) (via DHCP) en "Use the following IP address" (Gebruik het volgende IP-adres).

Test: test de doeltreffendheid van het IP-adres door op de knop te klikken.

**Gebruik PPPoE.** Klik op het tabblad "PPPoE Config" (PPPoE configureren) om naar de hieronder getoonde interface te gaan. Schakel PPPoE in en voer vervolgens gebruikersnaam en wachtwoord van uw ISP in.

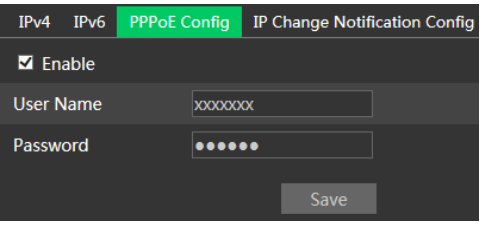

Beide methodes van netwerkverbinding kunnen worden gebruikt. Als PPPoE wordt gebruikt voor de internetverbinding, zal de camera een dynamisch WAN IP-adres krijgen. Dit IP-adres zal vaak veranderen. Om meldingen te ontvangen, kan de functie voor melding van IP-wijziging worden gebruikt.

Klik op "IP Change Notification Config" (Melding IP-wijziging configureren) om naar de hieronder getoonde interface te gaan.

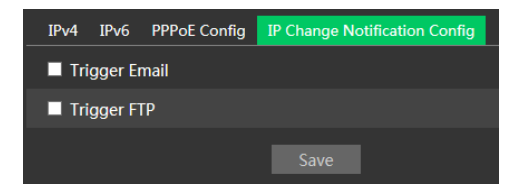

**Trigger Email** (E-mail triggeren): wanneer het IP-adres van het toestel verandert, wordt het nieuwe IP-adres aan het ingestelde e-mailadres gezonden.

**Trigger FTP** (FTP triggeren): wanneer het IP-adres van het toestel verandert, wordt het nieuwe IP-adres aan de ingestelde FTP-server gezonden.

# **3.6.2 Poort**

Ga naar de interface Config (Configureren) $\rightarrow$ Network (Netwerk) $\rightarrow$ Port (Poort) zoals hieronder getoond. De HTTP-poort, gegevenspoort en RTSP-poort kunnen worden ingesteld.

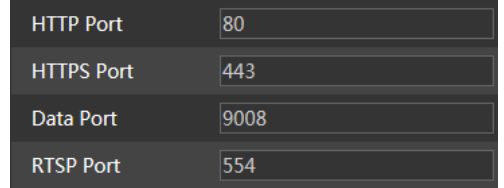

**HTTP Port** (HTTP-poort): standaardinstelling is 80. **HTTPS Port**(HTTPS-poort): standaardinstelling is 443. **Data Port** (Gegevenspoort): standaardinstelling is 9008. **RTSP Port** (RTSP-poort): standaardinstelling is 554.

## **3.6.3 Server**

Deze functie wordt gebruikt voor het verbinden van de Comelit Advance VMS.

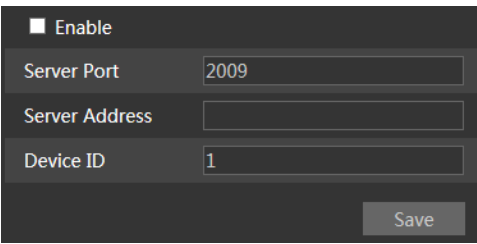

1. Klik op "Enable" (Inschakelen).

2. Controleer het IP-adres en de poort van de server voor mediaoverdracht in Comelit Advance VMS. Schakel vervolgens de automatische rapporten in Comelit Advance VMS in bij het toevoegen van een nieuw toestel. Voer vervolgens de overige informatie van het toestel in Comelit Advance VMS in. Daarna zal het systeem automatisch een toestel-ID toewijzen. Controleer dit in Comelit Advance VMS.

3. Voer het hierboven vermelde serveradres, de serverpoort en toestel-ID in de betreffende tekstvakken in. Klik op de knop "Save" (Opslaan) om de instellingen op te slaan.

# **3.6.4 DDNS**

Als de camera is ingesteld met een DHCP-aansluiting, moet DDNS worden ingesteld.

1. Ga naar Config (Configureren) > Network (Netwerk) > DDNS.

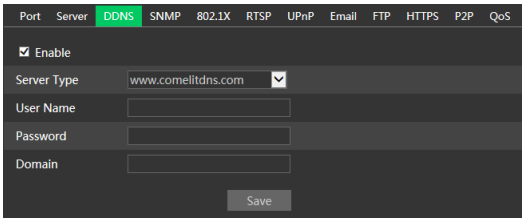

2. Vraag een domeinnaam aan. Neem www.comelitdns.com als voorbeeld.

Voer [www.comelitdns.com](http://www.comelitdns.com/) in de adresbalk van IE in om de website te bezoeken. Kies uw taal en klik vervolgens op de knop "Register product" (Product registreren).

# **3.6.5 SNMP**

#### **Deze functie is alleen beschikbaar voor bepaalde modellen.**

Om informatie over de camerastatus, parameters en het alarm te krijgen en de camera op afstand te beheren, kan de SNMP-functie worden gebruikt. Alvorens SNMP te gaan gebruiken, dient u een tool voor beheer van SNMP te installeren en de SNMP-parameters, zoals SNMP-poort, trap-adres.

1. Ga naar Config (Configureren) > Network (Netwerk) > SNMP.

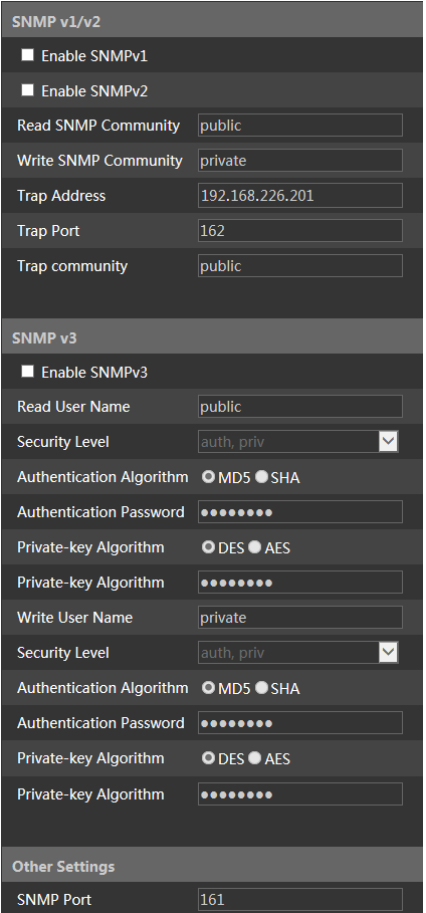

2. Vink het betreffende selectievakje voor de versie aan (Enable SNMPv1 (SNMPv1 inschakelen), Enable SNMPv2 (SNMPv2 inschakelen), Enable SNMPv3 (SNMPv3 inschakelen)) afhankelijk van welke versie van de SNMP-software gebruikt zal worden.

3. Stel de waarden in voor "Read SNMP Community" (Lees SNMP-community), "Write SNMP Community" (Schrijf SNMP-community), "Trap Address" (Trap-adres), "Trap Port" (Trap-poort) enzovoorts. Controleer of de instellingen gelijk zijn aan die van de SNMP-software.

**Opmerking**: gebruik de versie die u nodig heeft met het oog op het vereiste beveiligingsniveau. Hoe hoger de versie is, hoe hoger het beveiligingsniveau.

# **3.6.6 802.1x**

Als dit is ingeschakeld, kunnen de cameragegevens beveiligd worden. Wanneer de camera is verbonden met het door IEE802.1x beschermde netwerk, is gebruikersauthenticatie nodig.

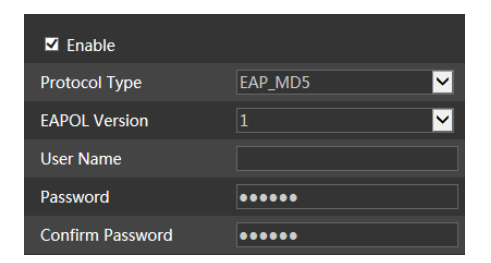

Om deze functie te gebruiken moet de camera worden verbonden met een switch die het 802.1x-protocol ondersteunt. De switch kan worden beschouwd als een authenticatiesysteem om het toestel in een lokaal netwerk te identificeren. Als de camera die is verbonden met de netwerkinterface van de switch de authenticatie van de switch heeft doorlopen, is hij toegankelijk via het lokale netwerk.

Protocol Type (Protocoltype) en EAPOL Version (EAPOL-versie): gebruik de standaardinstellingen.

Username (Gebruikersnaam) en Password (Wachtwoord): de gebruikersnaam en het wachtwoord moeten hetzelfde zijn als de gebruikersnaam en het wachtwoord die worden gebruikt voor en die zijn geregistreerd in de authenticatieserver.

# **3.6.7 RTSP**

Ga naar Config (Configureren) > Network (Netwerk) > RTSP.

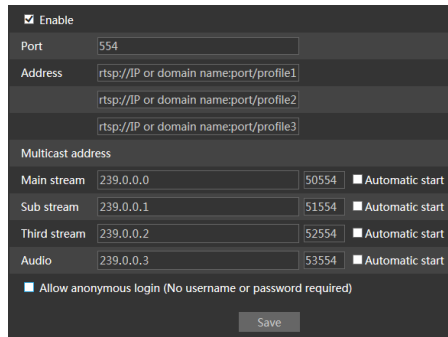

Selecteer "Enable" (Inschakelen) om de RTSP-functie in te schakelen.

**Port** (Poort): toegangspoort van de streaming-media (standaardinstelling is 554).

**Address** (Adres): het RTSP-adres (unicast) formaat dat kan worden gebruikt om de stream af te spelen in een mediaspeler.

#### **Multicast-adres**

**Main stream** (Hoofdstream): het adresformaat is **rtsp://IP address: rtsp port/profile1?transportmode=mcast Sub stream** (Substream): het adresformaat is **rtsp://IP address: rtsp port/profile2?transportmode=mcast Derde stream**: het adresformaat is **rtsp://IP address: rtsp port/profile3?transportmode=mcast**

**Audio**: door het hoofd/-sub streamadres in de VLC-speler in te voeren, zullen video en audio automatisch worden afgespeeld.

Indien "Allow anonymous login…" (Anonieme aanmelding toelaten....) is aangevinkt, is het niet nodig om de gebruikersnaam en het wachtwoord in te voeren om de video te bekijken.

Als "auto start" (Automatische start) is ingeschakeld, zullen de ontvangen multicast gegevens aan een VLC-speler moeten worden toegevoegd om de video af te spelen.

**Opmerking**:1. Deze camera ondersteunt lokaal afspelen via een VLC-speler. Voer het

- RTSP-adres in (unicast of multicast, bijv.
- rtsp://192.168.226.201:554/profile1?transportmode=mcast) in de VLC-speler om gelijktijdig afspelen met de web-client te realiseren.
- 2. Het hierboven genoemde IP-adres kan niet IPv6 zijn.
- 3. Vermijd het gebruik van hetzelfde multicast-adres in hetzelfde lokale netwerk.
- 4. Bij het afspelen van de video via de multicast-streams in een VLC-speler, dient u op de modus van de VLC-speler te letten. Als de speler is ingesteld op de TCP-modus kan de video niet worden afgespeeld.
- 5. Als het coderingsformaat van de hoofdstream MJPEG is, kan de video bij sommige resoluties wazig zijn.

# **3.6.8 UPNP**

Als deze functie is ingeschakeld, kan men snel toegang tot de camera krijgen via het LAN.

Ga naar Config (Configureren)->Network (Netwerk)->UPnP. Schakel UPNP in en voer de UPnP-naam in.

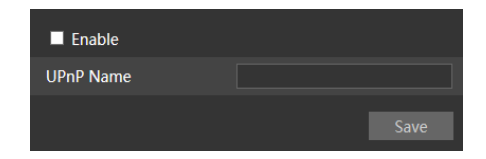

# **3.6.9 E-mail**

Als u een e-mail wilt triggeren wanneer een alarm optreedt of een IP-adres wordt veranderd, dient u eerst hier de e-mail in te stellen.

Ga naar Config (Configureren) > Network (Netwerk) > Email (E-mail).

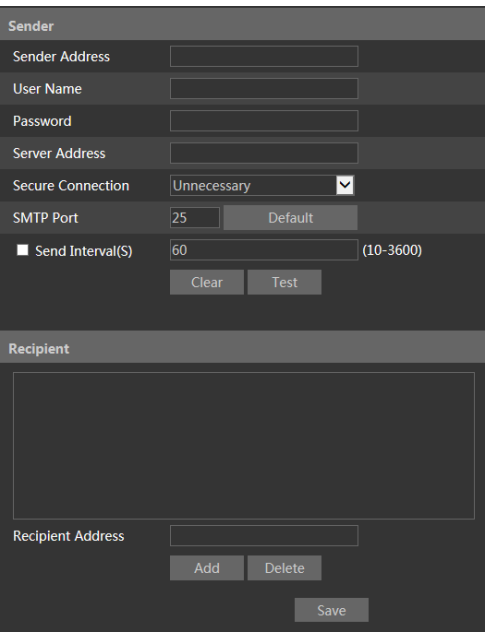

**Sender Address** (Adres zender): e-mailadres van de zender.

**Username and Password** (Gebruikersnaam en wachtwoord): gebruikersnaam en wachtwoord van de zender.

**Server Address** (Serveradres): SMTP IP-adres of hostnaam.

Selecteer het veilige verbindingstype in de vervolgkeuzelijst "Secure Connection" (Veilige verbinding) op grond van uw vereisten.

**SMTP Port** (SMTP-poort): SMTP-poort.

**Send Interval(S)** (Verzendinterval (sec)): tijdsinterval voor het verzenden van e-mails. Als dit bijvoorbeeld is ingesteld op 60 seconden en er binnen 60 seconden meerdere bewegingsdetectiealarmen worden getriggerd, zullen deze worden beschouwd als een enkele alarmgebeurtenis en zal slechts één e-mail worden verzonden. Als er een bewegingsalarmgebeurtenis wordt getriggerd en vervolgens na 60 seconden een andere bewegingsdetectiealarmgebeurtenis, zullen twee e-mails worden verzonden. Wanneer er op hetzelfde moment meerdere alarmen worden getriggerd, zullen er meerdere e-mails apart worden verzonden.

Klik op de knop"Test" (Test) om de verbinding van het account te testen.

**Recipient Address** (Adres ontvanger): het e-mailadres van de ontvanger.

# **3.6.10 FTP**

Nadat een FTP-server is ingesteld, zullen vastgelegde beelden van gebeurtenissen naar de FTP-server worden geüpload.

Ga naar Config (Configureren) > Network (Netwerk) > FTP.

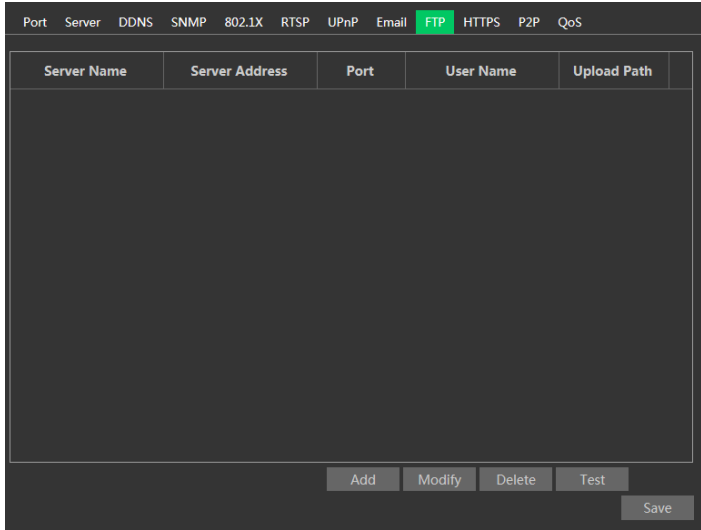

**Server Name** (Servernaam): naam van de FTP-server.

**Server Address** (Serveradres): IP-adres of domeinnaam van de FTP-server.

**Upload Path**(Pad voor uploaden): directory waar bestanden zullen worden geüpload. **Port** (Poort): poort van de FTP-server.

**User Name and Password** (Gebruikersnaam en wachtwoord): gebruikersnaam en wachtwoord die worden gebruikt om aan te melden bij de FTP-server.

# **3.6.11 HTTPS**

HTTP biedt authenticatie van de website en beschermt de privacy van de gebruiker. Ga naar Config (Configureren) $\rightarrow$ Network (Netwerk) $\rightarrow$ HTTPS als hieronder getoond.

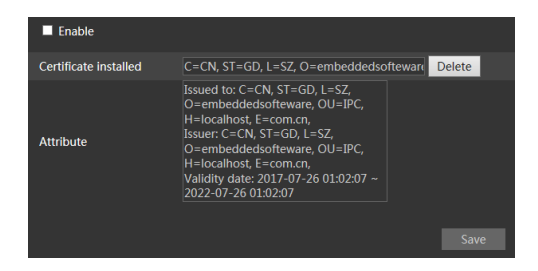

Er is standaard een certificaat geïnstalleerd zoals hierboven getoond. Schakel deze functie in en sla het op. Vervolgens kunt u zich toegang tot de camera verschaffen door invoer van **[https://IP](https://ip/) address:https port** via de webbrowser (bijv. https://192.168.1.150:443).

Er kan een privécertificaat worden aangemaakt als gebruikers het standaard certificaat niet willen gebruiken. Klik op "Delete" (Verwijderen) om het standaard certificaat te verwijderen. Dan zal de volgende interface worden weergegeven.

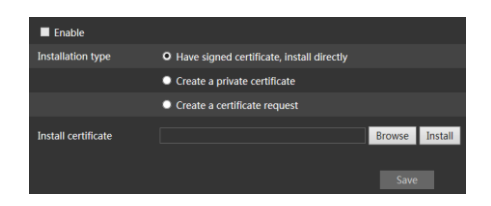

\* Als er een ondertekend certificaat is, klikt u op "Browse" (Bladeren) om dit te selecteren en vervolgens op "Install" (Installeren) om het te installeren.

\* Klik op "Create a private certificate" (Een privécertificaat aanmaken) om de volgende interface op te roepen.

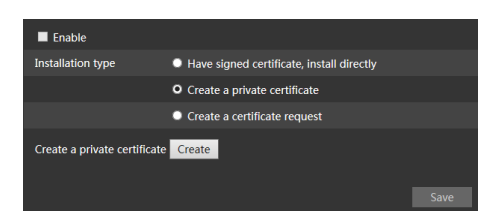

Klik op de knop "Create" (Aanmaken) om een privécertificaat aan te maken. Voer het land in (slechts twee letters beschikbaar), domein (IP-adres/domein van de camera), validiteitsdatum, wachtwoord, provincie/land, regio enzovoorts. Klik vervolgens op "OK" om de instellingen op te slaan.

\* Klik op "Create a certificate request" (Een certificaataanvraag aanmaken) om de volgende interface op te roepen.

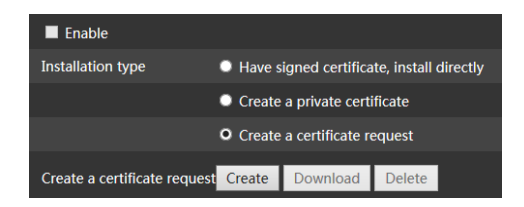

Klik op "Create" (Aanmaken) om de certificaataanvraag aan te maken. Download vervolgens de certificaataanvraag en dien deze ter ondertekening in bij de bevoegde certificeringsinstantie. Na ontvangst van het ondertekende certificaat, importeert u het certificaat naar het toestel.

# **3.6.12 QoS**

De functie QoS (Quality of Service, servicekwaliteit) wordt gebruikt om verschillende servicekwaliteiten te bieden voor verschillende netwerktoepassingen. Bij onvoldoende bandbreedte zal de router of switch de gegevensstromen sorteren en deze volgens hun prioriteit overbrengen om de netwerkvertraging en -congestie op te lossen met behulp van deze functie. Ga naar Config (Configureren) > Network (Netwerk) > QoS.

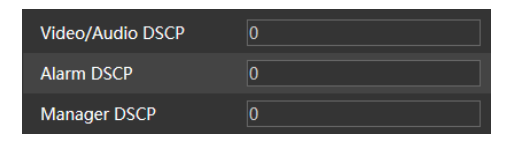

Video/Audio DSCP: het bereik is van 0 tot 63. Alarm DSCP: het bereik is van 0 tot 63. Manager DSCP: het bereik is van 0 tot 63. Hoe hoger het nummer is, hoe hoger de prioriteit.

# **3.7 Beveiligingsconfiguratie**

# **3.7.1 Gebruikersconfiguratie**

Ga naar de interface Config (Configureren) $\rightarrow$ Security (Beveiliging) $\rightarrow$ User (Gebruiker) zoals hieronder getoond.

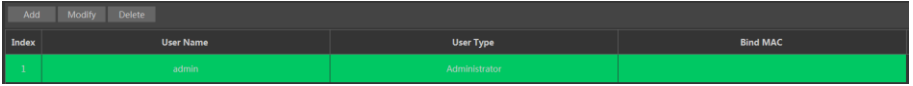

#### **Voeg een gebruiker toe:**

1. Klik op de knop "Add" (Toevoegen) om het volgende tekstvak op te roepen.

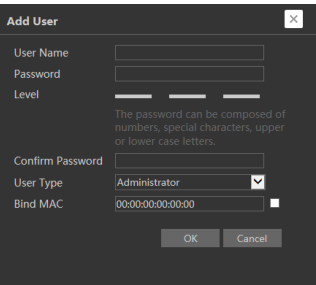

2. Voer in het tekstvak "User Name" (Gebruikersnaam) de gebruikersnaam in.

3. Voer in het tekstvak "Password" (Wachtwoord) en "Confirm Password" (Wachtwoord bevestigen) letters of nummers in.

4. Kies het gebruikerstype. De beheerder beschikt over alle gebruikersrechten. Een normale gebruiker kan alleen de live-video bekijken. De geavanceerde gebruiker heeft dezelfde gebruikersrechten als een beheerder, met uitzondering van gebruikersbeheer, back-up instellingen, reset van fabrieksinstellingen en upgraden van de firmware.

5. Voer in het tekstvak "Bind MAC" (MAC koppelen) het MAC-adres van de pc in.

Als deze optie is ingeschakeld kan alleen de pc met het gespecificeerde MAC-adres toegang krijgen tot de camera voor die gebruiker.

6. Klik op de knop "OK", de nieuw toegevoegde gebruiker zal zichtbaar zijn in de gebruikerslijst.

#### **Gebruiker wijzigen:**

1. Selecteer in het venster met de gebruikersconfiguratielijst een gebruiker om het wachtwoord en MAC-adres te wijzigen als dit nodig is.

2. Het dialoogvenster "Edit user" (Gebruiker bewerken) verschijnt wanneer u op de knop "Modify" (Wijzigen) klikt.

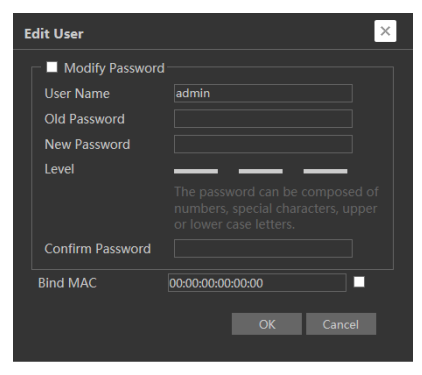

3. Voer in het tekstvak "Old Password" (Oude wachtwoord) het oude wachtwoord van de gebruiker in.

4. Voer in het tekstvak "New password" (Nieuw wachtwoord) en "Confirm Password" (Wachtwoord bevestigen) het nieuwe wachtwoord van de gebruiker in.

5. Voer indien nodig het MAC-adres van de computer in.

6. Klik op de knop "OK" om de instellingen op te slaan.

**Opmerking**: om het toegangsniveau van een gebruiker te veranderen, moet de gebruiker worden verwijderd en opnieuw worden toegevoegd met het nieuwe toegangsniveau.

#### **Gebruiker verwijderen:**

1. Selecteer de gebruiker die moet worden verwijderd in het venster met de gebruikersconfiguratielijst.

2. Klik op de knop "Delete" (Verwijderen) om de gebruiker te verwijderen.

**Opmerking**: het standaard beheerdersaccount kan niet worden verwijderd.

# **3.7.2 Online gebruiker**

Ga naar Config (Configureren) $\rightarrow$ Security (Beveiliging) $\rightarrow$ Online User (Online gebruiker) om de gebruiker weer te geven die de live-video bekijkt.

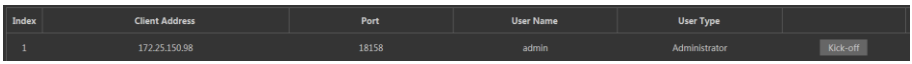

Een gebruiker met de status van beheerder kan alle andere gebruikers eruit gooien (inclusief andere beheerders).

#### **3.7.3 Lijsten voor blokkeren en toelaten**

Ga naar de interface Config (Configureren) $\rightarrow$ Security (Beveiliging) $\rightarrow$ Block and Allow Lists (Lijsten voor blokkeren en toelaten) zoals hieronder getoond.

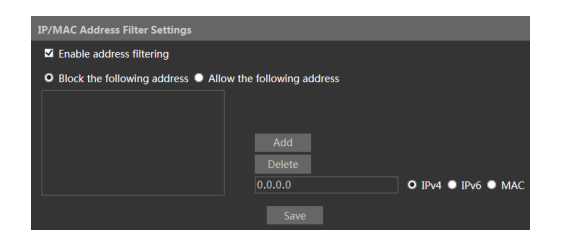

De instelstappen zijn als volgt:

Vink het selectievakje "Enable address filtering" (Adresfiltering inschakelen) aan.

Selecteer "Block/Allow the following address" (De volgende adressen blokkeren/toelaten), IPv4/IPv6/MAC en voer vervolgens het IP-adres of MAC-adres in bij het adresvak en klik op de knop "Add" (Toevoegen).

## **3.7.4 Beveiligingsbeheer**

Ga naar de interface Config (Configureren) $\rightarrow$ Security (Beveiliging) $\rightarrow$ Security Management (Beveiligingsbeheer) zoals hieronder getoond.

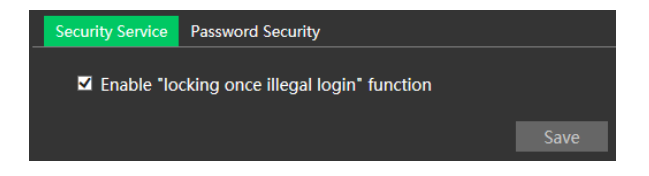

Om het ontgrendelen van het wachtwoord door kwaadwillenden te voorkomen, kan de functie "locking once illegal login" (Vergrendeling na illegale aanmelding) worden ingeschakeld. Als deze functie is ingeschakeld zal na zes mislukte pogingen tot aanmelding de aanmeldingsinterface worden vergrendeld. De camera kan opnieuw worden aangemeld na een half uur of na een herstart van de camera.

Voor bepaalde versies kan hier anonieme aanmelding met een privécertificaat worden ingeschakeld. Als deze functie is ingeschakeld voert [u http://host:port/Anonymous/1\[2/3\]](http://host:port/Anonymous/1%5b2/3) (bijv. [http://192.168.1.150:80/Anonymous/1\)](http://192.168.1.150/Anonymous/1) in via de webbrowser om toegang te krijgen tot de camera. 1 staat voor hoofdstream; 2 staat voor substream; 3 staat voor derde stream. Er kan alleen video worden bekeken, andere handelingen kunnen niet worden verricht.

# **3.8 Onderhoudsconfiguratie**

# **3.8.1 Back-up en herstellen**

Ga naar Config (Configureren)->Maintenance (Onderhoud)->Backup & Restore (Back-up en herstellen).

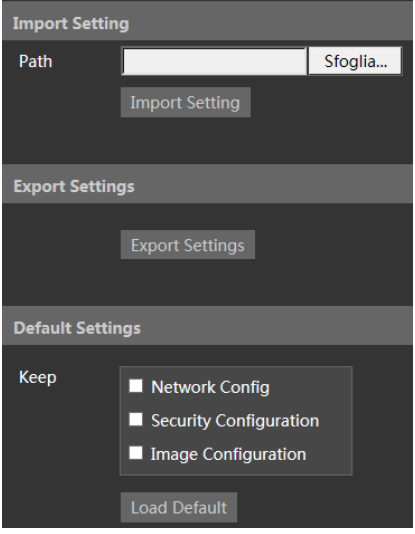

#### **Instellingen importeren en exporteren**

Configuratie-instellingen van de camera kunnen van de ene naar de andere camera worden geëxporteerd.

1. Klik op "Browse" (Bladeren) om het opslagpad voor import- of exportinformatie op de pc te selecteren.

2. Klik op de knop "Import Setting" (Instelling importeren) of "Export Setting" (Instelling exporteren).

#### **Standaardinstellingen**

Klik op de knop "Load Default" (Standaardinstellingen laden) om alle systeeminstellingen terug te zetten op de standaard fabrieksinstellingen, met uitzondering van de instellingen die u wilt behouden.

# **3.8.2 Herstart**

Ga naar Config (Configureren) > Maintenance (Onderhoud) > Reboot (Herstart).

Klik op de knop "Reboot" (Herstart) om het toestel opnieuw te starten.

#### **Instelling voor tijdgeprogrammeerde herstart**

De camera kan indien nodig worden ingesteld voor herstart na een bepaald tijdsinterval. Schakel "Time Settings" (Tijdinstellingen) in, stel de datum en tijd in en klik op de knop "Save" (Opslaan) om de instellingen op te slaan.

# **3.8.3 Upgraden**

Ga naar Config (Configureren)->Maintenance (Onderhoud)->Upgrade (Upgraden). In deze interface kan de camerafirmware worden bijgewerkt.

1. Klik op de knop "Browse" (Bladeren) om het pad van het upgradebestand te selecteren

2. Klik op de knop "Upgrade" (Upgraden) om te beginnen met het upgraden van de firmware.

3. Het toestel zal onmiddellijk opnieuw opstarten

Let op! Gedurende de upgrade de browser niet sluiten en de camera niet van het netwerk afkoppelen.

Voor sommige modellen is online upgrade beschikbaar. De instelstappen zijn als volgt.

1. Kies de locatie voor het upgradebestand en sla het op.

2. Controleer wat de meest recente versie is door op "Check version" (Versie controleren) te klikken.

3. Klik op "Upgrade" (Upgraden) om de firmware online te upgraden.

# **3.8.4 Bedieningslogboek**

Voor ondervraging en export van het logboek:

1. Ga naar Config (Configureren)→Maintenance (Onderhoud)→Operation Log (Bedieningslogboek).

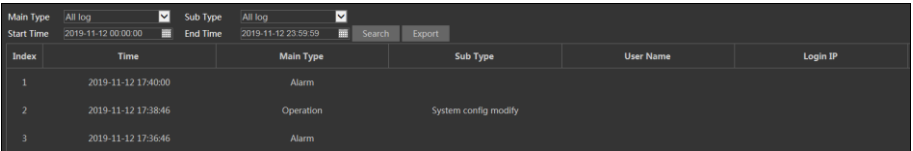

- 2. Selecteer het hoofdtype, subtype, start- en eindtijd.
- 3. Klik op "Search" (Zoeken) om het bedieningslogboek weer te geven.
- 4. Klik op "Export" (Exporteren) om het bedieningslogboek te exporteren.

# **4 Zoeken**

# **4.1 Een beeld zoeken**

Klik op Search (Zoeken) om naar de hieronder getoonde interface te gaan. Hier zijn de op de micro-SD kaart opgeslagen beelden te vinden.

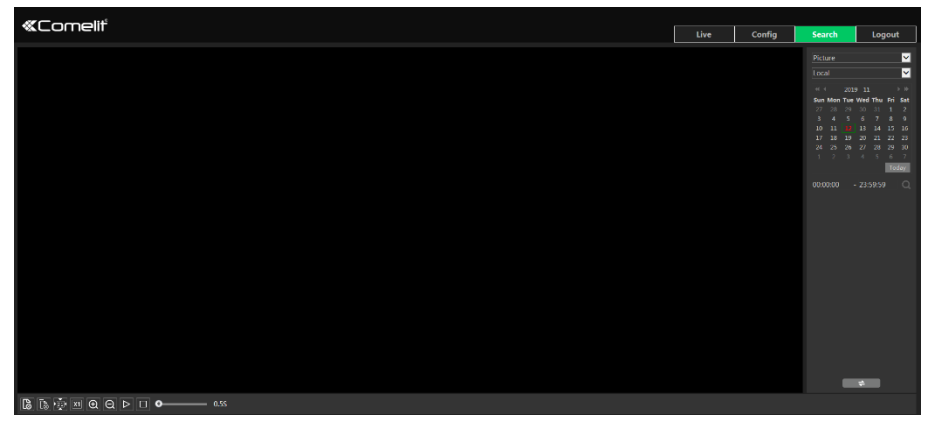

#### **Lokaal zoeken naar beelden**

- 1. Kies "Picture"—"Local" (Beeld—Lokaal).
- 2. Tijd instellen: selecteer de datum en kies de start- en eindtijd.
- 3. Klik op  $\overline{Q}$  om de beelden te zoeken.
- 4. Dubbelklik op de bestandsnaam in de lijst om de snapshots weer te geven zoals hierboven getoond.

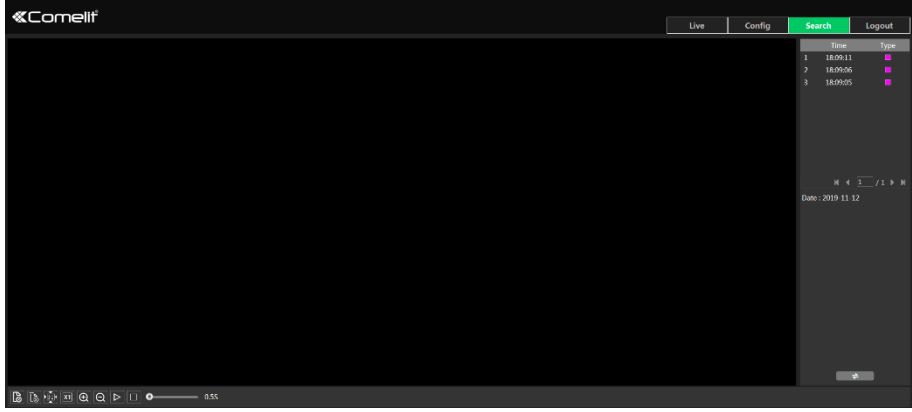

Klik op  $\Box$  om terug te gaan naar de voorgaande interface.

#### **Beelden zoeken op micro-SD kaart**

1. Kies "Picture"—"SD Card" (Beeld—SD kaart).

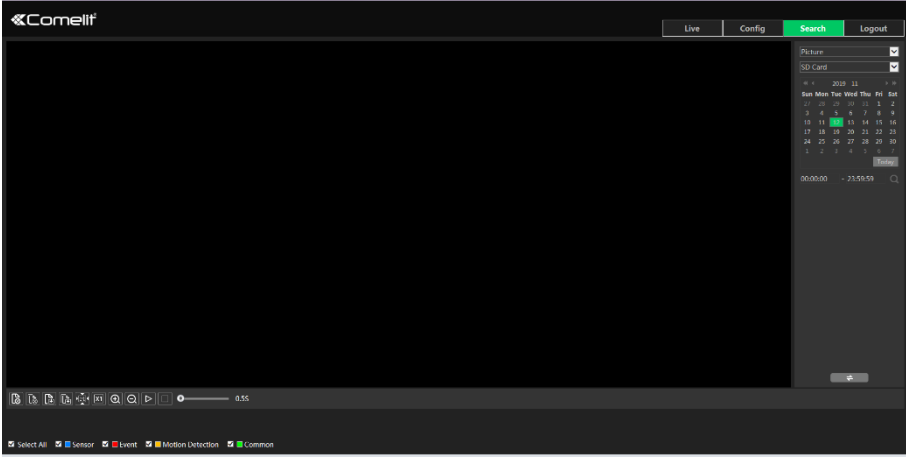

- 2. Tijd instellen: selecteer de datum en kies de start- en eindtijd.
- 3. Kies de alarmgebeurtenissen onderin de interface.
- 4. Klik op  $\overline{Q}$  om de beelden te zoeken.
- 5. Dubbelklik op de bestandsnaam in de lijst om de snapshots weer te geven.

Klik op  $\Box \neq \Box$  om terug te gaan naar de voorgaande interface.

De beschrijvingen van de knoppen ziet u hieronder:

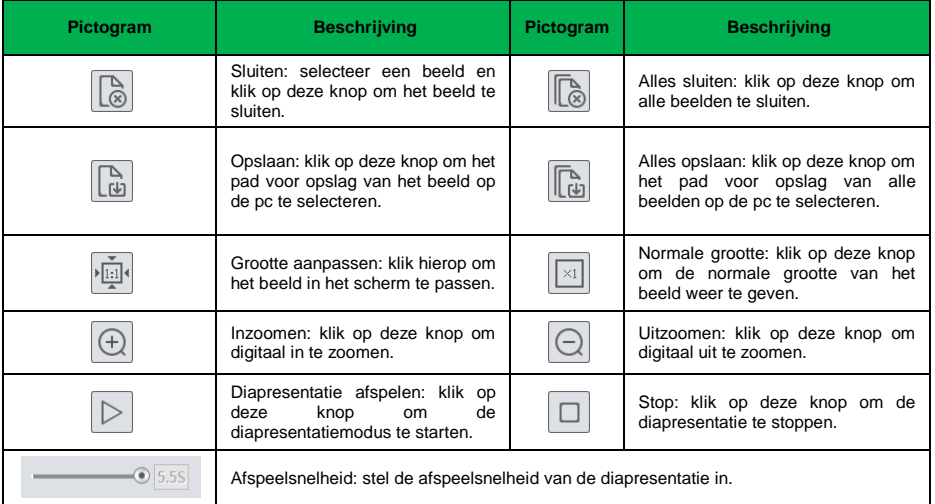

# **4.2 Video zoeken**

# **4.2.1 Lokaal zoeken naar video**

Klik op Search (Zoeken) om naar onderstaande interface te gaan. Video's die lokaal op de pc werden opgeslagen kunnen in deze interface worden afgespeeld.

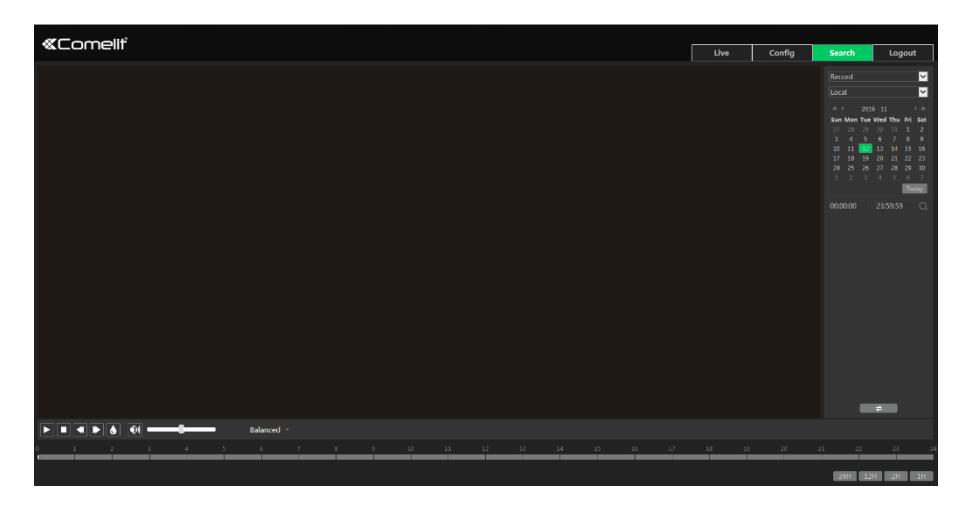

- 1. Kies "Record"—"Local" (Opname—Lokaal).
- 2. Zoektijd instellen: selecteer de datum en kies de start- en eindtijd.
- 3. Klik op  $\overline{Q}$  om de beelden te zoeken.
- 4. Dubbelklik op een bestandsnaam om het afspelen te starten.

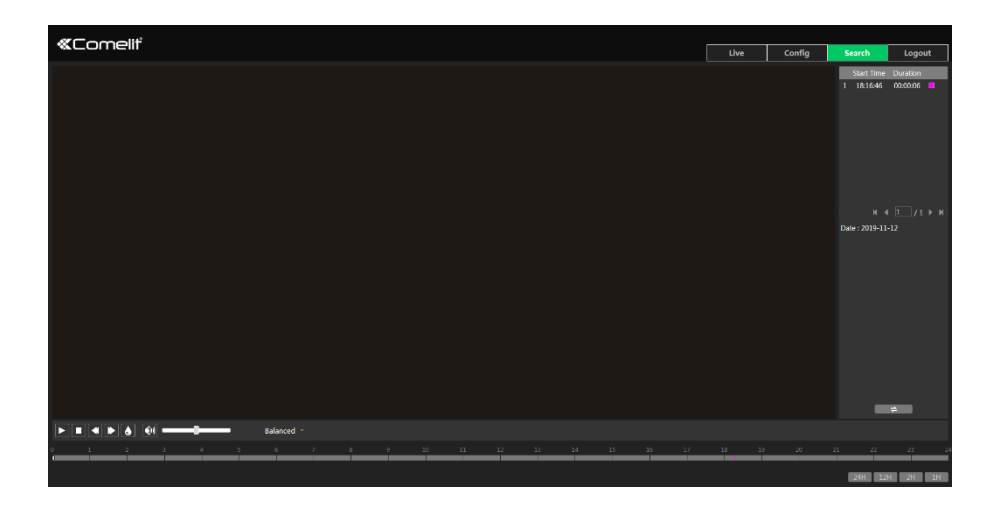

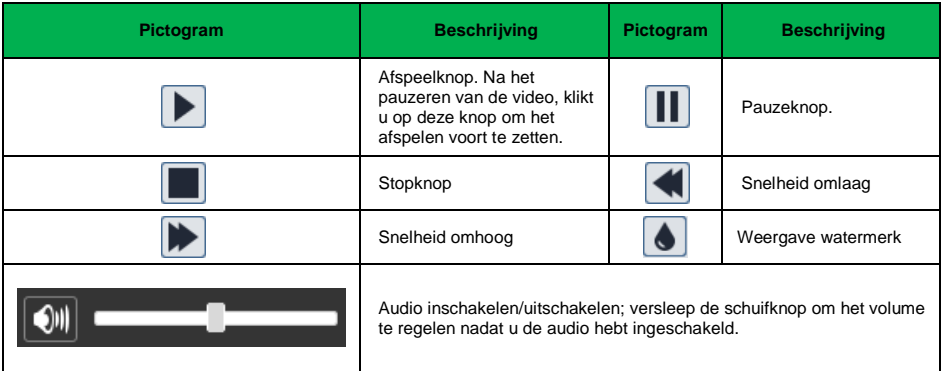

# **4.2.2 Video zoeken op micro-SD kaart**

Klik op Search (Zoeken) om naar onderstaande interface te gaan. Video's die de micro-SD kaart werden opgeslagen kunnen in deze interface worden afgespeeld.

- 1. Kies "Record"—"SD Card" (Opname—SD kaart).
- 2. Zoektijd instellen: selecteer de datum en kies de start- en eindtijd.
- 3. Klik op  $\overline{Q}$  om de beelden te zoeken.

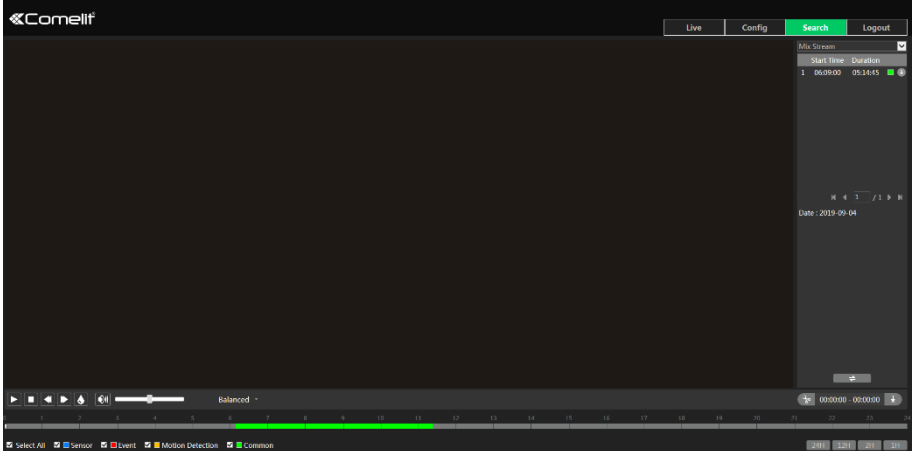

- 4. Selecteer de alarmgebeurtenissen onderin de interface.
- 5. Selecteer mix-stream (video- en audiostream) of videostream zoals vereist.
- 6. Dubbelklik op een bestandsnaam om het afspelen te starten.

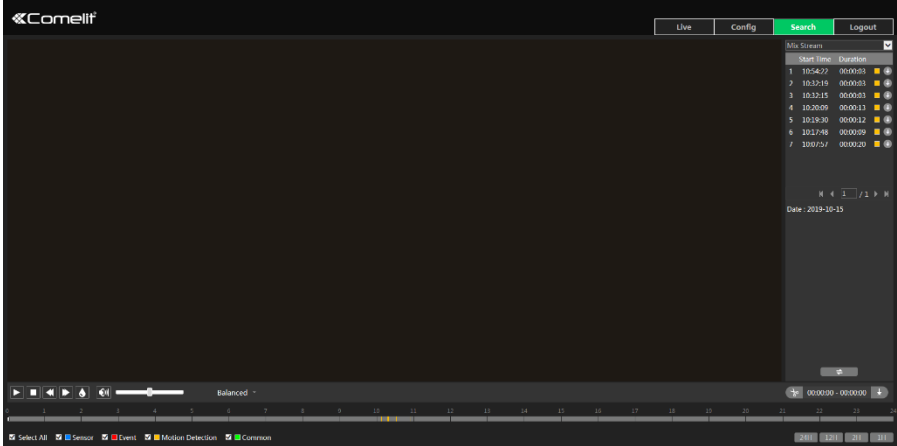

Het tijdsschema kan in 24h/12h/2h/1h formaat worden getoond door op de betreffende knoppen te klikken.

Videoclip en downloadprocedure:

- 1. Zoek de videobestanden aan de hand van de hierboven beschreven stappen.
- 2. Selecteer de starttijd door op het tijdsschema te klikken.
- 3. Klik op  $\boxed{\ast}$  om de starttijd in te stellen, vervolgens wordt deze knop groen  $\boxed{\ast}$ ).
- 4. Selecteer de eindtijd door op het tijdsschema te klikken. Klik vervolgens op **belaat om de** eindtijd in te stellen.
- 5. Klik op  $\overline{+}$  om het videobestand naar de pc te downloaden.

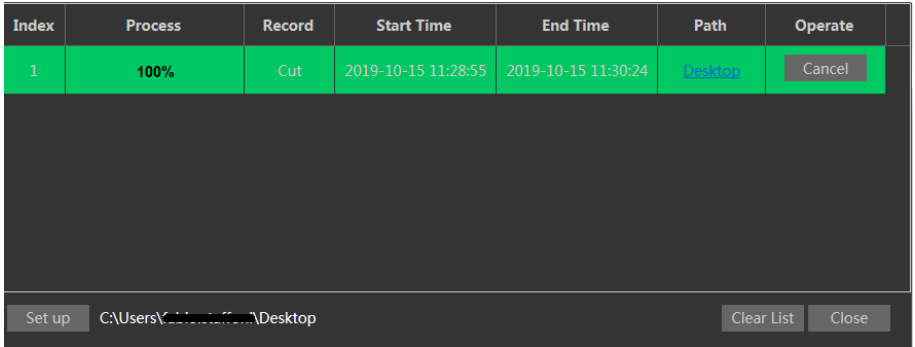

Klik op "Set up" (Instellen) om de directory voor opslag van de videobestanden in te stellen. Klik op "Open" (Openen) om de video af te spelen.

Klik op "Clear List" (Lijst wissen) om de download-lijst te wissen.

Klik op "Close" (Sluiten) om het download-venster te sluiten.

# **Bijlage**

# **Bijlage 1 - Probleemopsporing**

#### **Wachtwoord vergeten**

A: Zet het toestel terug op de standaard fabrieksinstellingen.

Standaard IP: 192.168.1.150; Gebruikersnaam: admin; Wachtwoord: admin

#### **Toestellen worden niet aangesloten via browser**

- A: Netwerk is niet goed aangesloten. Controleer de verbinding.
- B: IP-adres is niet beschikbaar. Verander het IP-adres.

C: Web-poortnummer is veranderd: neem contact op met de beheerde om het juiste poortnummer te krijgen.

D: Sluit bovenstaande redenen uit. Herstel naar standaardinstelling via Comelit Advance IP-tool.

#### **Comelit Advance IP-tool kan toestellen niet zoeken.**

Dit kan zijn veroorzaakt door de anti-virus software in uw computer. Stop de software en probeer het toestel opnieuw te zoeken.

#### **De browser kan ActiveX control niet downloaden.**

A. De browser is mogelijk ingesteld om ActiveX te blokkeren. Volg onderstaande stappen.

 $\overline{1}$  Open de browser en klik op Tools (Hulpmiddelen)  $\rightarrow$  Internet Options (Internetopties).

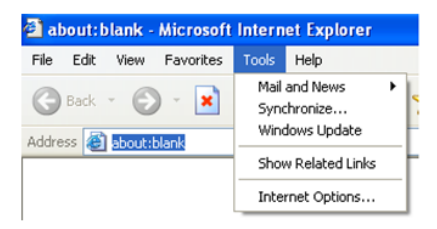

- $(2)$  Selecteer Security (Beveiliging)  $\rightarrow$  Custom Level (Aangepast niveau)....
- ③ Schakel alle opties onder "ActiveX controls and plug-ins" (ActiveX regelingen en plug-ins) in.
- ④ Klik op OK om de instelling af te sluiten.
- B. Andere plug-ins of anti-virus blokkeert ActiveX. Deze verwijderen of sluiten.

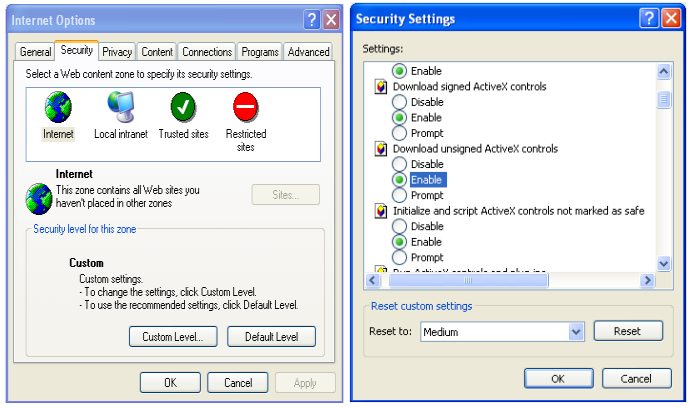

# **Er is geen geluid te horen.**

- A: Audio-ingangstoestel is niet aangesloten. Sluit aan en probeer opnieuw.
- B: Audiofunctie is niet geactiveerd op het overeenkomstige kanaal. Activeer deze functie.

# **Bijlage 2 - Installatie van waterproof rubberen dop**

Om het waterproof effect te verbeteren, zijn op bepaalde all-in-one netwerkcamera's rubberen doppen aangebracht. U kunt de rubberen doppen op de montagebasis van de camera monteren gedurende de installatie. De installatie-instructies zijn als volgt.

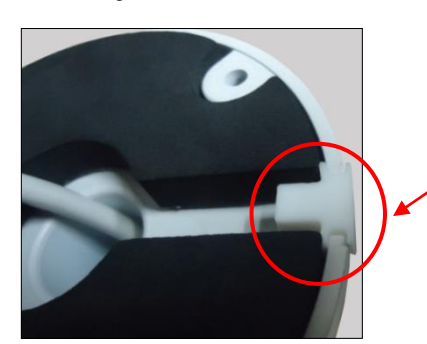

Installeer de rubberen dop in de uitsparing van de montagebasis

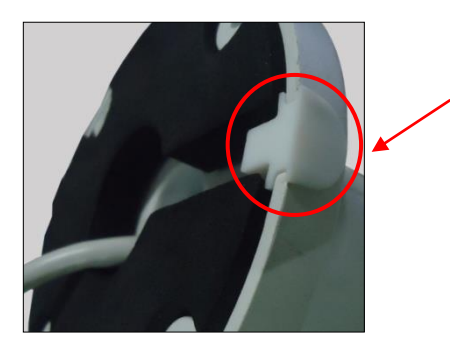

Laat het afgeschuinde vlak van de rubberen dop naar buiten wijzen.

# **Bijlage 3 – Materiële emissiviteit**

\* De materiaalemissiviteit wordt ook beïnvloed door het materiaaloppervlak.

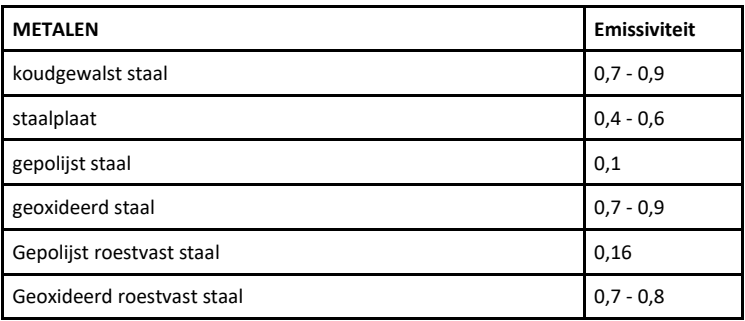

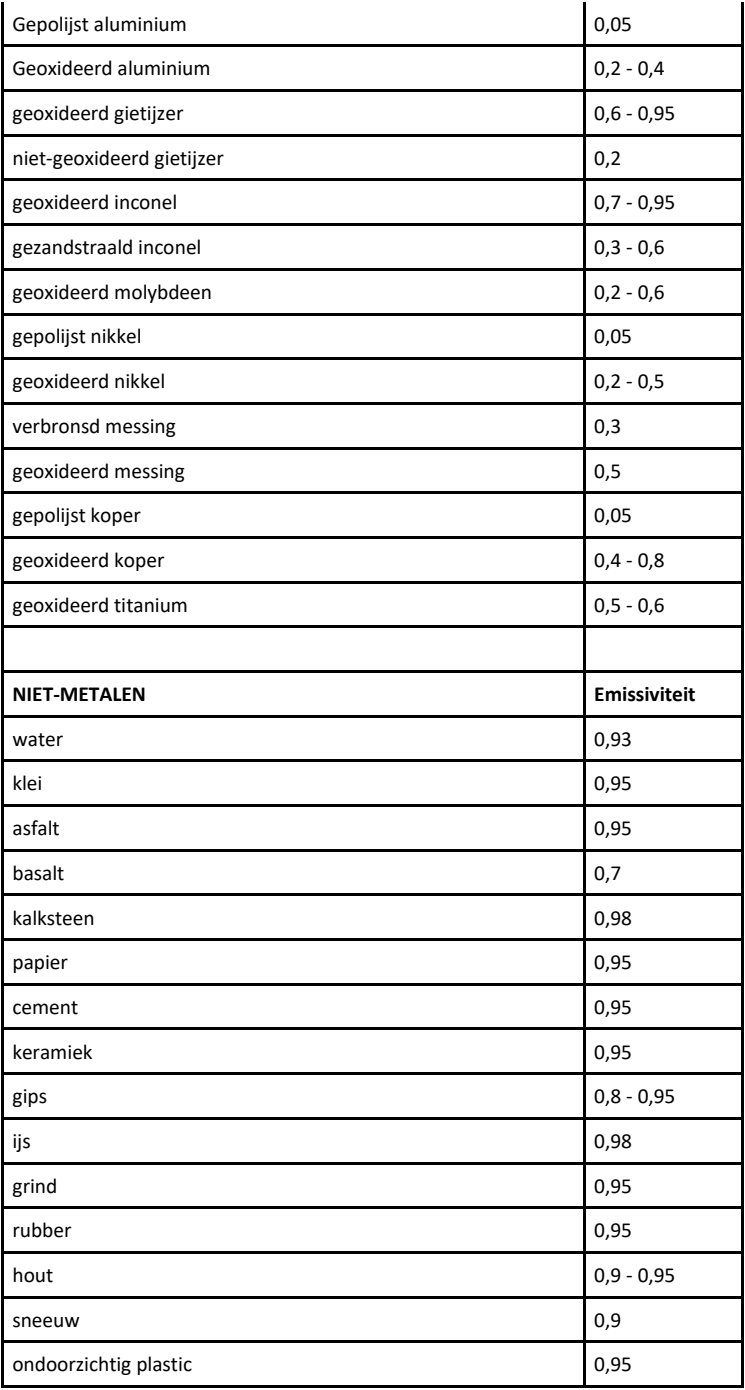

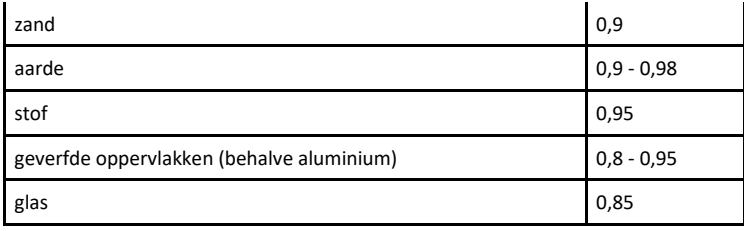

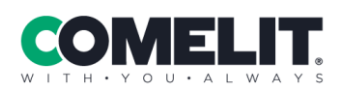

Via Don Arrigoni, 5<br>24020 Rovetta (BG) - Italy